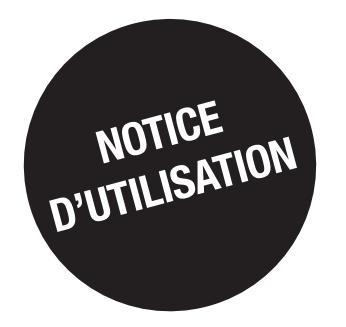

# *DIRIS D-30 DIRIS Digiware D-40 / D-50 / D-70*

Interface de contrôle et d'alimentation

FR

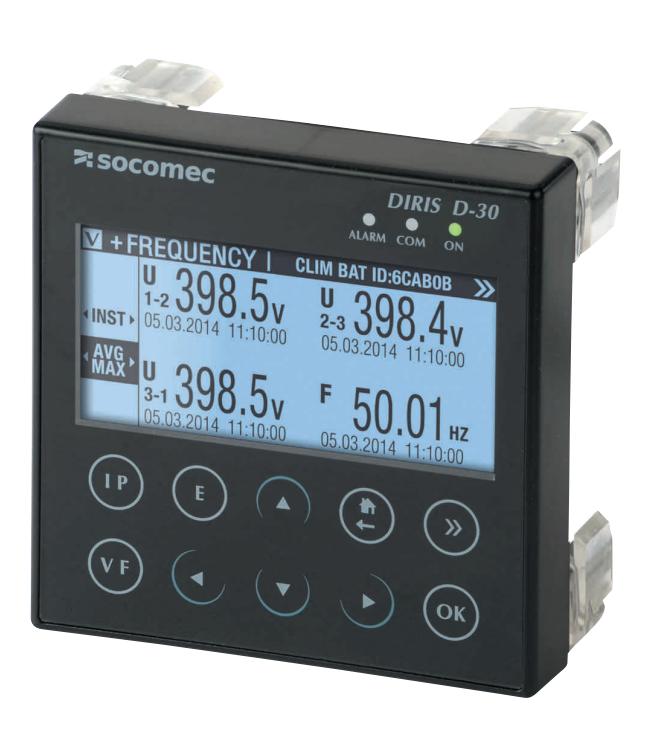

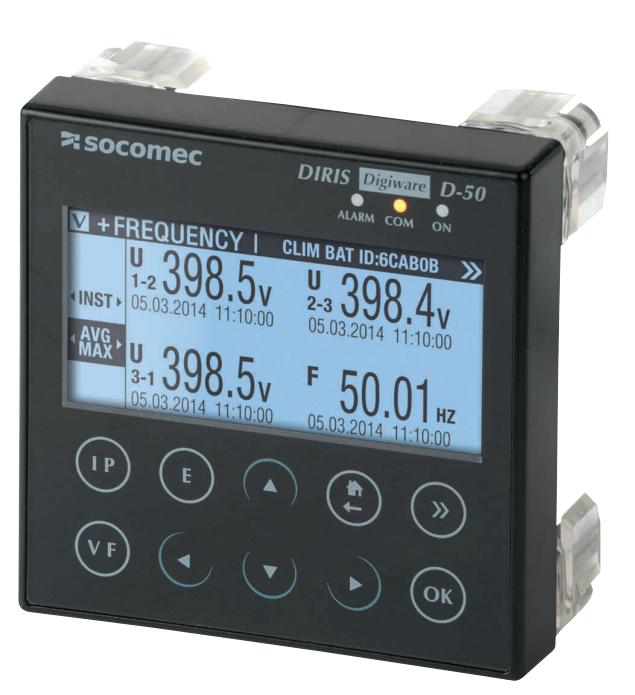

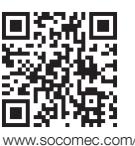

150COMEC **Innovative Power Solutions** 

www.socomec.com/ en/diris-d

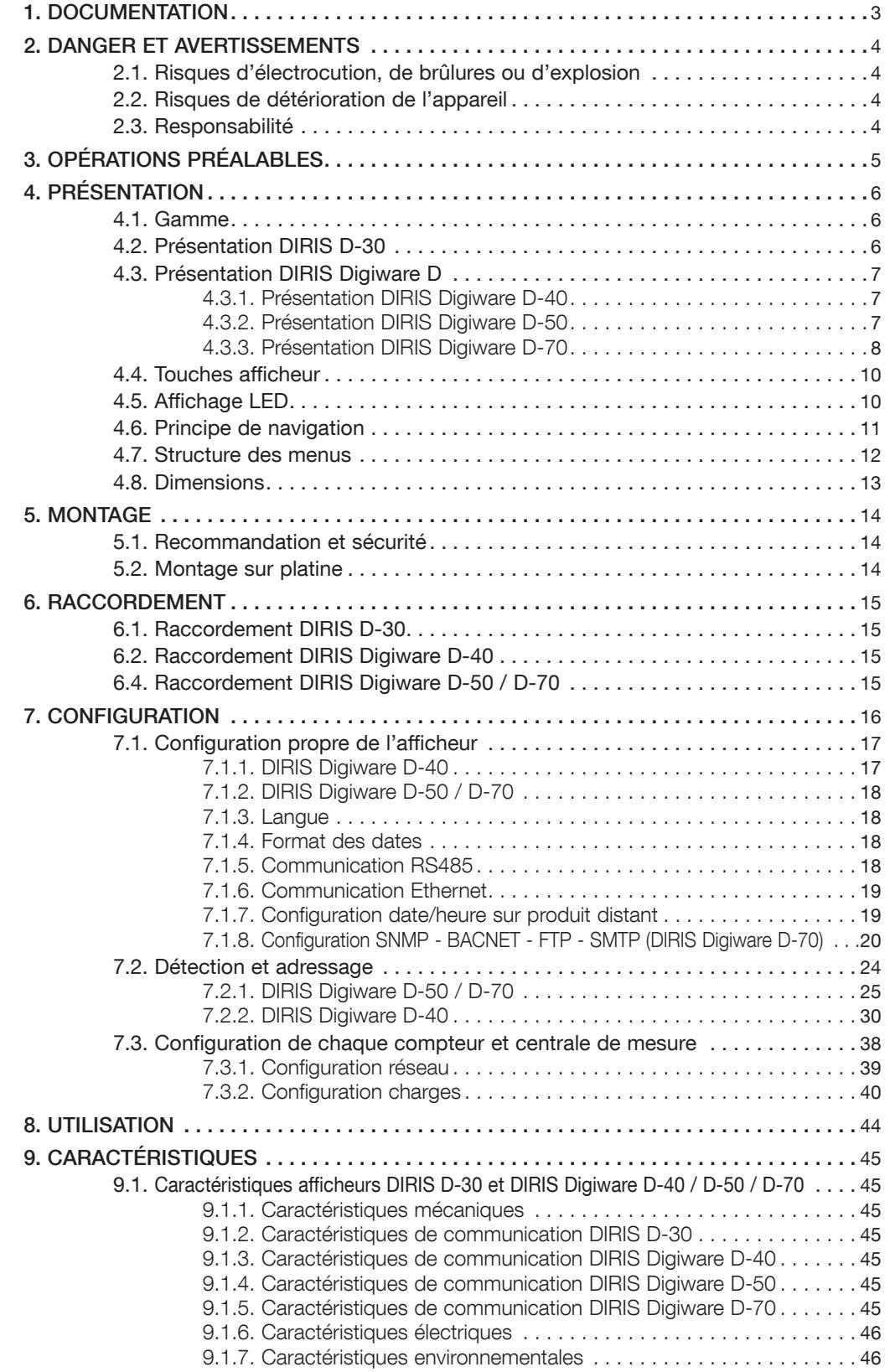

## **1. DOCUMENTATION**

Toutes les documentations concernant le DIRIS D-30 et les DIRIS Digiware D-40 / D-50 / D-70 sont disponibles sur le site internet SOCOMEC à l'adresse suivante: www.socomec.com/en/diris-d

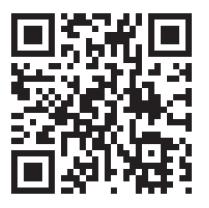

## **2. DANGER ET AVERTISSEMENTS**

Le terme «appareil» utilisé dans les paragraphes suivants englobe les DIRIS D-30 et les DIRIS Digiware D-40, D-50 et D-70.

Le montage, l'utilisation, l'entretien et la maintenance de ce matériel ne peuvent être effectués que par des professionnels formés et qualifiés.

Le non-respect des indications de la présente notice ne saurait engager la responsabilité de SOCOMEC.

## 2.1. Risques d'électrocution, de brûlures ou d'explosion

- Le montage et l'entretien de cet appareil ne doivent être effectués que par du personnel qualifié ayant une connaissance approfondie du montage, de la mise en service et de l'exploitation de l'appareil et disposant d'une formation appropriée. Il est censé avoir lu et compris les différentes mesures de sécurité et avertissements mentionnés dans la notice.
- Avant toute intervention sur l'appareil, couper l'alimentation de l'appareil.
- · Utilisez toujours un dispositif de détection de tension approprié pour confirmer l'absence de tension.
- Replacez tous les dispositifs, les portes et les couvercles avant de mettre cet appareil sous tension.
- · Utilisez toujours la tension assignée appropriée pour alimenter cet appareil.
- · Installez l'appareil selon le montage préconisé et dans une armoire électrique adaptée.

Si ces précautions n'étaient pas respectées, cela pourrait entraîner des blessures graves ou la mort.

## 2.2. Risques de détérioration de l'appareil

Afin d'assurer le bon fonctionnement de l'appareil, veillez à respecter :

- · la bonne installation de l'appareil.
- la tension d'alimentation auxiliaire indiquée sur le produit : 24 VDC ± 10% (uniquement pour D-40, D-50 et D-70).
- · l'utilisation de l'alimentation 230 VAC / 24 VDC SOCOMEC ou protéger l'appareil avec un fusible 1 A 24 VDC.

#### Si ces précautions n'étaient pas respectées, cela pourrait endommager l'appareil.

## 2.3. Responsabilité

- Le montage, le raccordement et l'utilisation doivent être effectués selon les normes d'installation en vigueur.
- · L'installation de l'appareil doit être conforme aux règles données dans cette notice.
- Le non-respect des règles d'installation de cet appareil peut compromettre la protection intrinsèque du produit.
- · L'appareil doit être placé dans une installation elle-même conforme aux normes en vigueur.
- · Tout cordon devant être remplacé, ne peut l'être que par un cordon aux caractéristiques assignées appropriées.

## **3. OPÉRATIONS PRÉALABLES**

Pour la sécurité du personnel et du matériel, il est impératif de bien s'imprégner du contenu de cette notice avant toute mise en service.

Au moment de la réception du colis contenant l'appareil, il est nécessaire de vérifier les points suivants :

- · L'état de l'emballage,
- · L'appareil n'a pas eu de dommage pendant le transport,
- · La référence de l'appareil est conforme à votre commande,
- · L'emballage comprend l'appareil équipé de borniers débrochables et une Quick start.

## **4. PRÉSENTATION**

## 4.1. Gamme

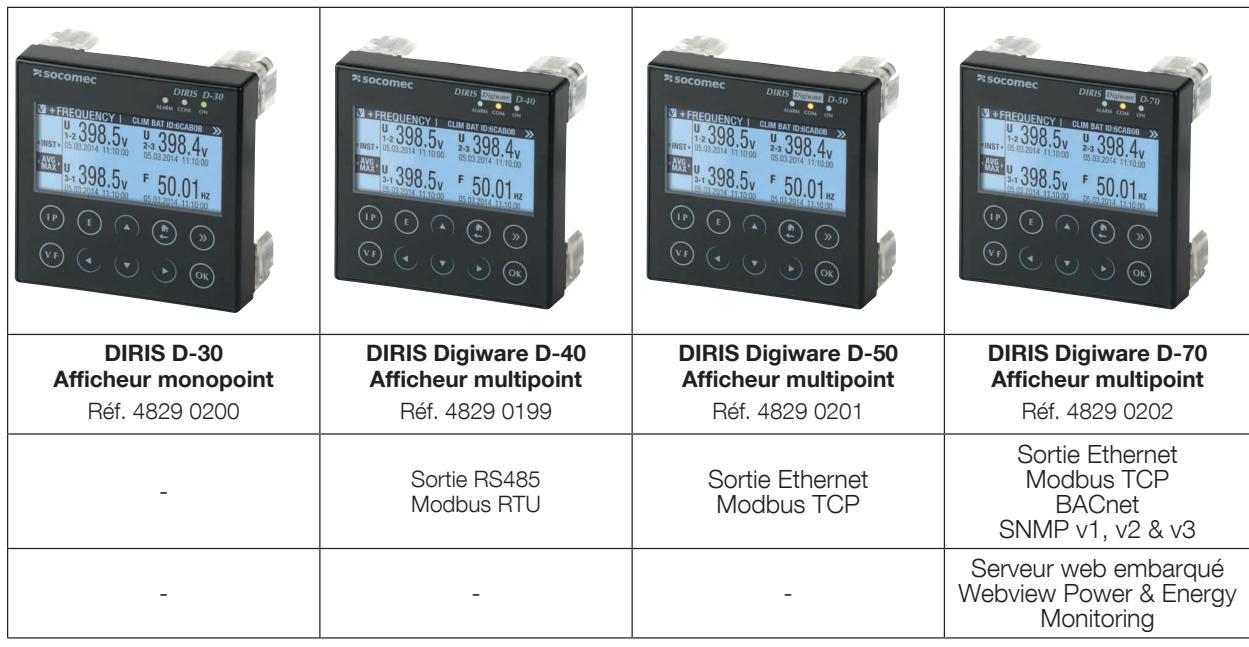

## 4.2. Présentation DIRIS D-30

L'afficheur DIRIS D-30 est un afficheur monopoint local qui s'associe à la centrale de mesure DIRIS B ou au DIRIS Digiware I-4x via un câble RJ9 (référence câble 1,50 m : 4829 0280 - câble 3 m : 4829 0281). L'écran est autoalimenté via le câble RJ9.

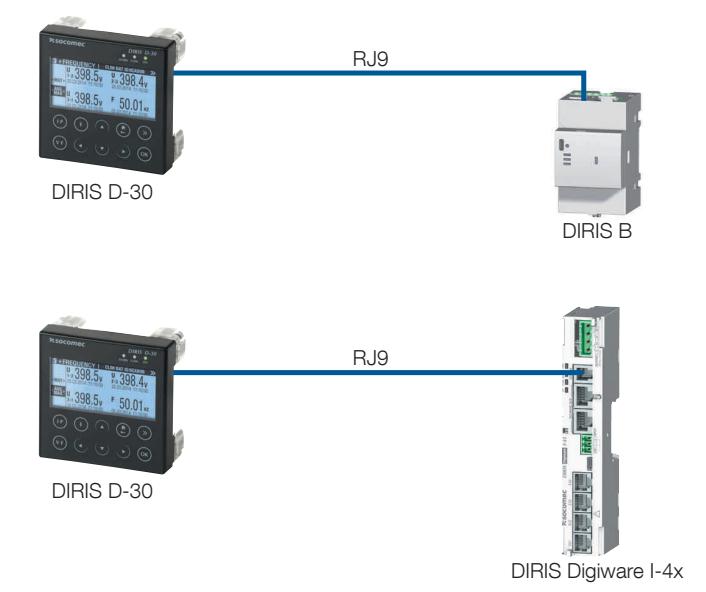

## 4.3. Présentation DIRIS Digiware D

Les DIRIS Digiware D-40, D-50 et D-70 sont des afficheurs mutualisés des compteurs et centrales de mesure de la gamme DIRIS Digiware.

lls permettent également d'afficher les mesures d'autres compteurs et centrales de mesure SOCOMEC : COUNTIS, DIRIS A, DIRIS B (hormis pour le DIRIS Digiware D-40).

lls centralisent les informations jusqu'à 32 équipements (correspond à 186 départs maximum). Ces produits peuvent être reliés par bus Digiware et/ou par bus RS485.

Les produits centralisés peuvent être visualisés et également configurés par les afficheurs DIRIS Digiware D.

## 4.3.1. Présentation DIRIS Digiware D-40

L'afficheur DIRIS Digiware D-40 est un produit esclave du bus RS485 et maître du bus DIRIS Digiware.

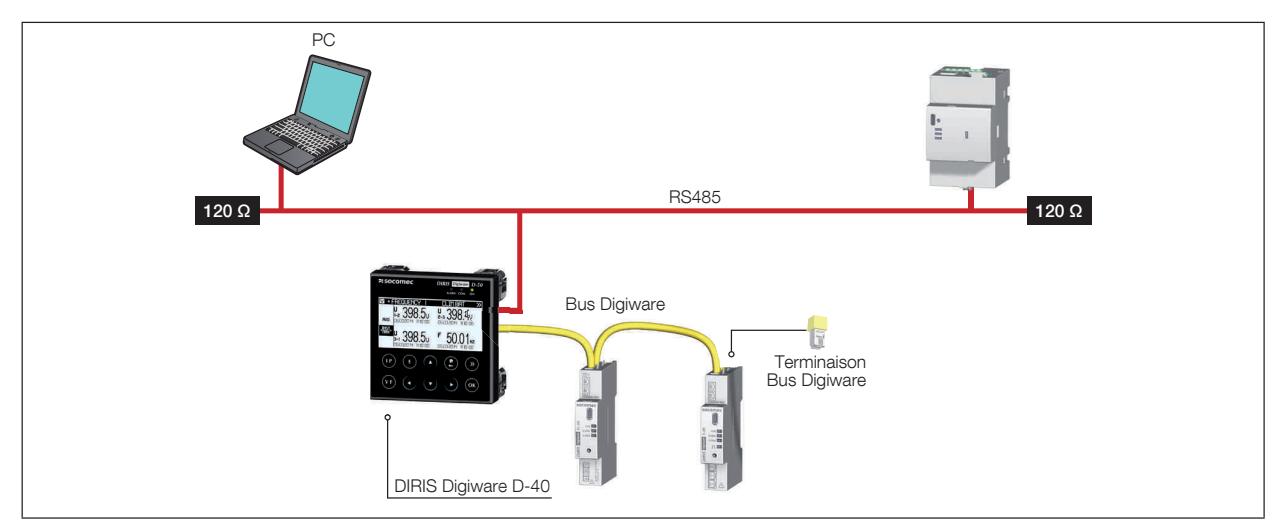

### 4.3.2. Présentation DIRIS Digiware D-50

L'afficheur DIRIS Digiware D-50 est un produit maître du bus RS485 et maître du bus DIRIS Digiware. Il est utilisé comme passerelle Ethernet.

Le port Ethernet permet de:

- mettre à disposition sur le réseau Ethernet en ModbusTCP (4 connexions simultanées maximum) à l'ensemble des informations provenant des compteurs et centrales de mesure raccordés sur ses ports Digiware et RS485.
- afficher sur le DIRIS Digiware D-50 les données provenant de produits distants reliés sur le réseau local Ethernet.

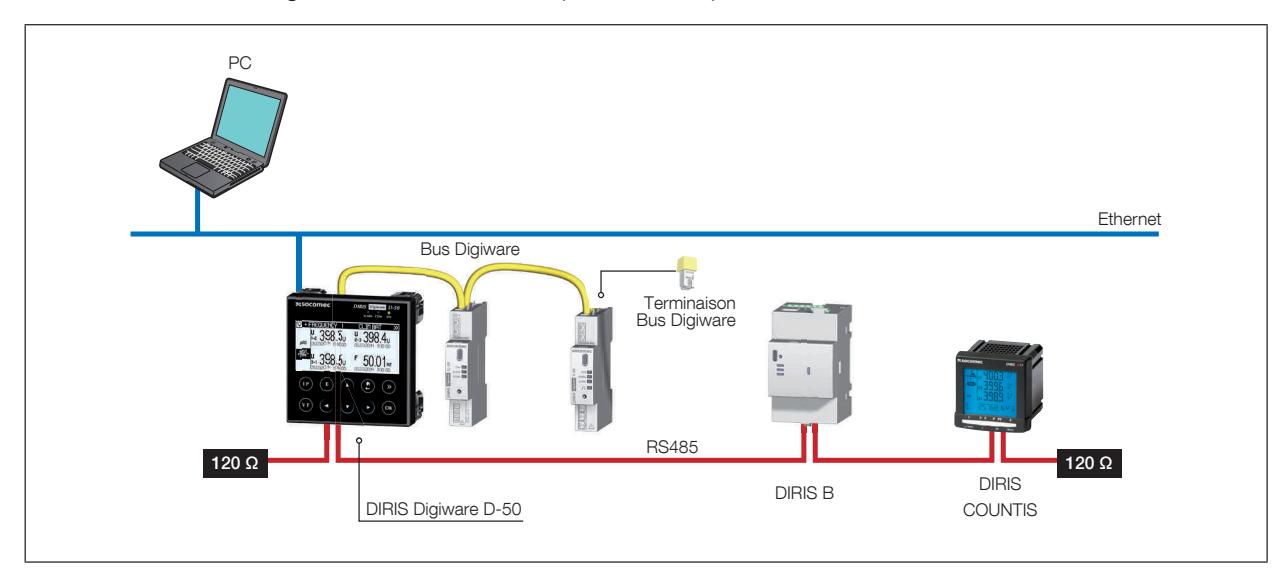

## 4.3.3. Présentation DIRIS Digiware D-70

L'afficheur DIRIS Digiware D-70 est un produit maître du bus RS485 et maître du bus DIRIS Digiware. Il est utilisé comme passerelle Ethernet.

Le port Ethernet permet de:

- · mettre à disposition sur le réseau Ethernet en ModbusTCP (32 connexions simultanées maximum) l'ensemble des informations provenant des compteurs et centrales de mesure raccordés sur ses ports Digiware et RS485
- · afficher sur le DIRIS Digiware D-70 les données provenant de produits distants reliés sur le réseau local Ethernet
- · mettre à disposition les données mesurées et historisées sur le serveur web embarqué Webview
- · mettre à disposition les données dans les protocoles SNMP et BACNET IP
- · exporter automatiquement des données via FTP(s)
- · envoyer automatiquement des e-mails sur alarme via SMTP(s)
- · historiser des données : voir tableau ci-dessous

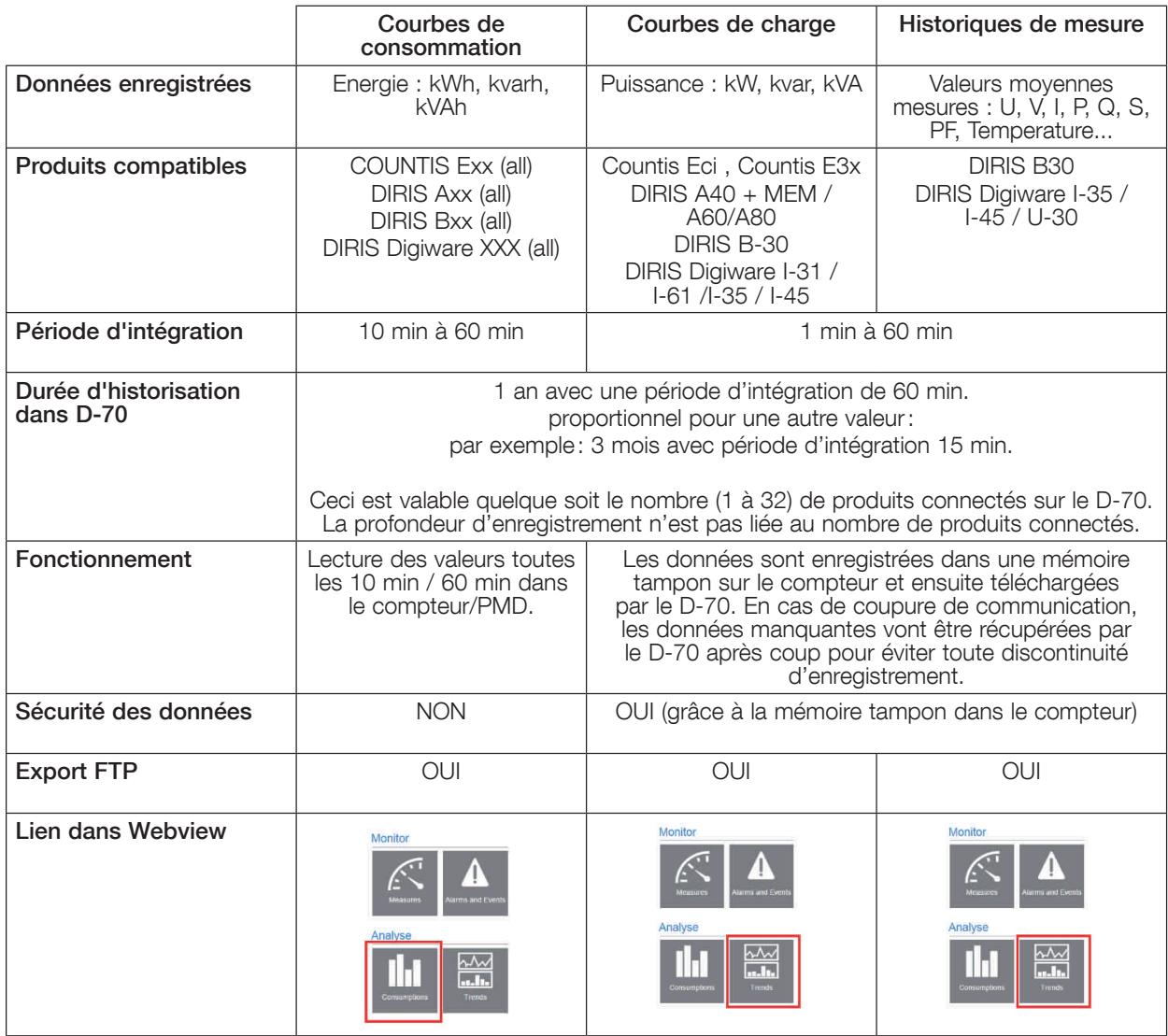

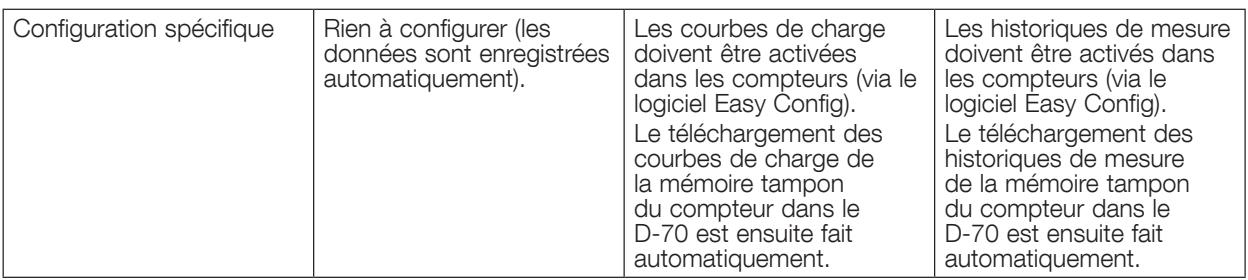

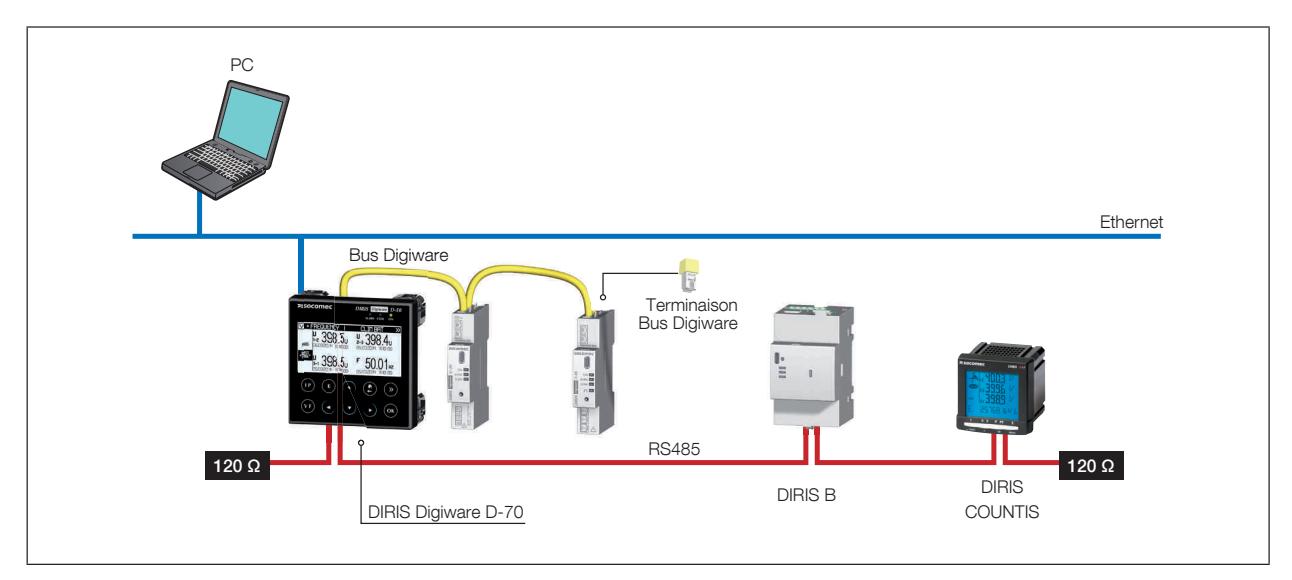

## 4.4. Touches afficheur

L'afficheur est composé d'un écran et de 10 touches d'accès rapide:

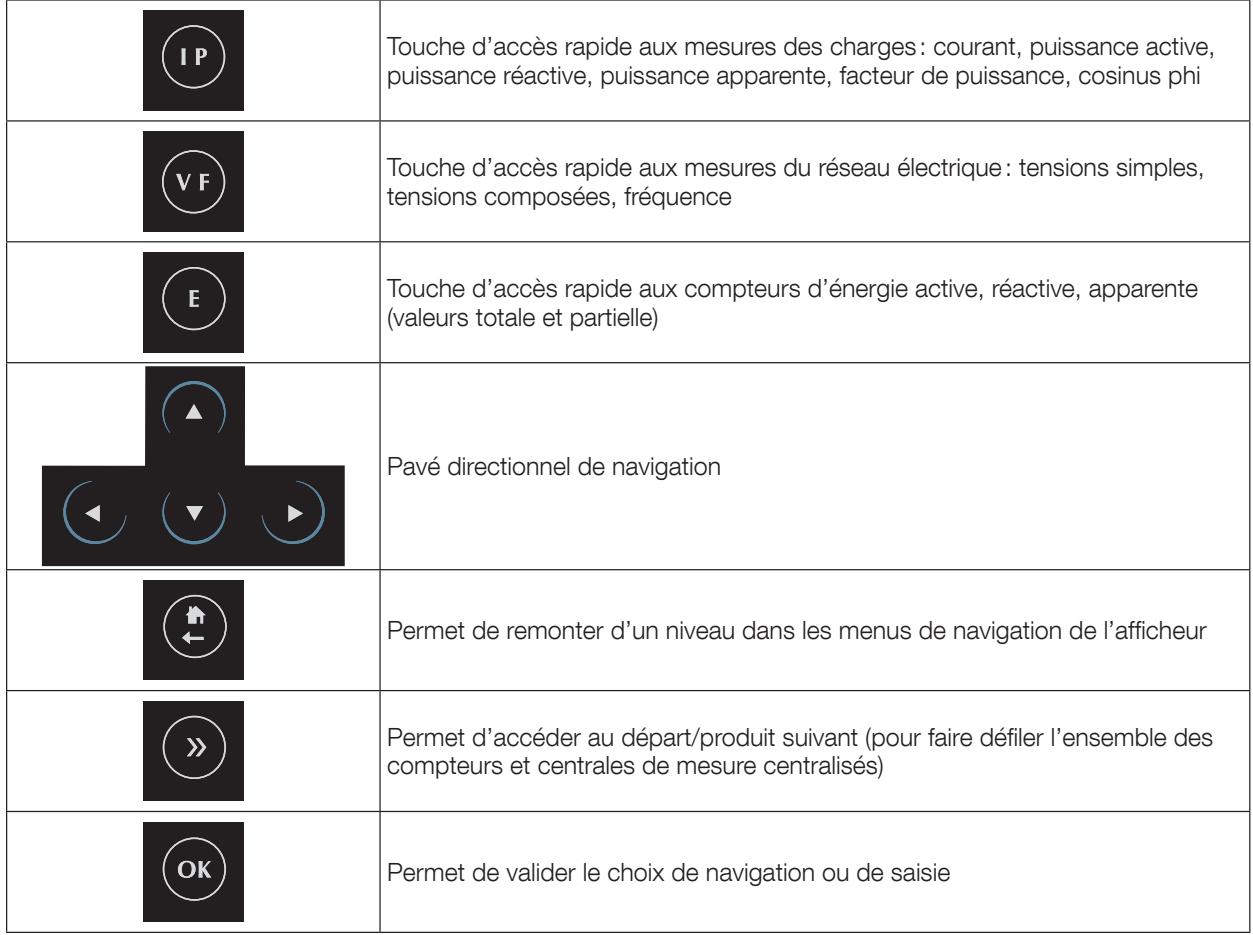

## 4.5. Affichage LED

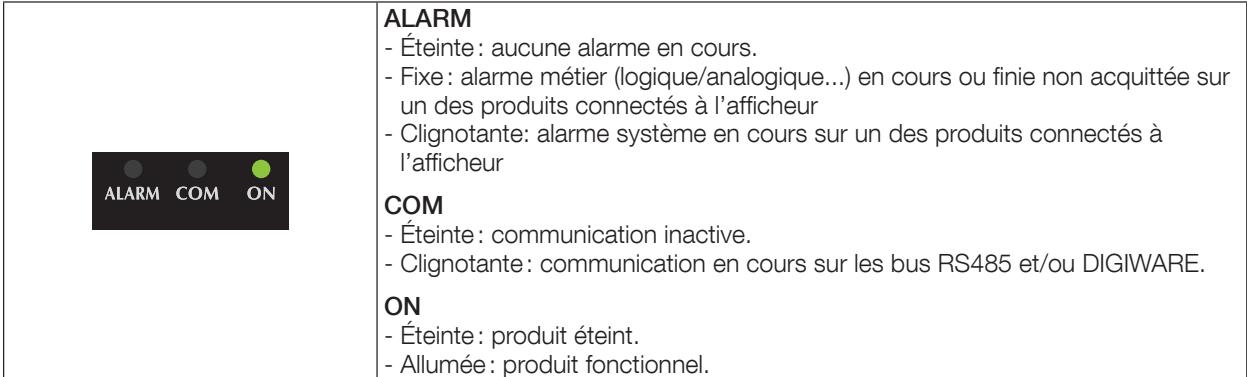

## 4.6. Principe de navigation

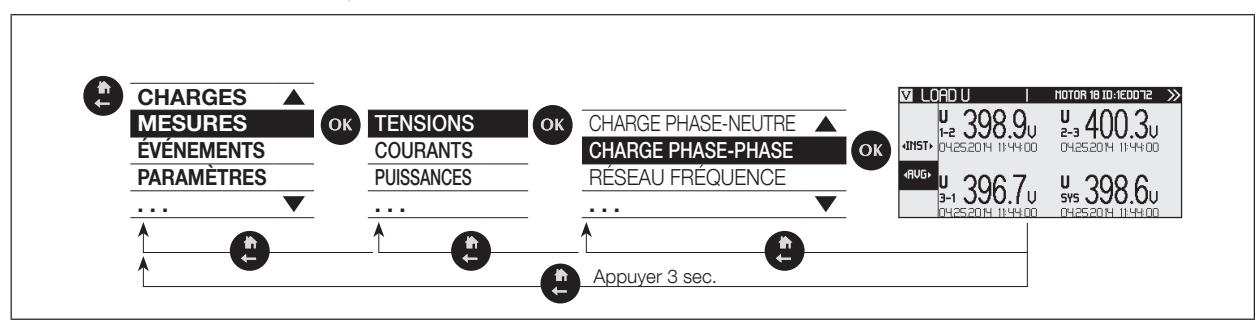

## 4.7. Structure des menus

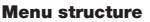

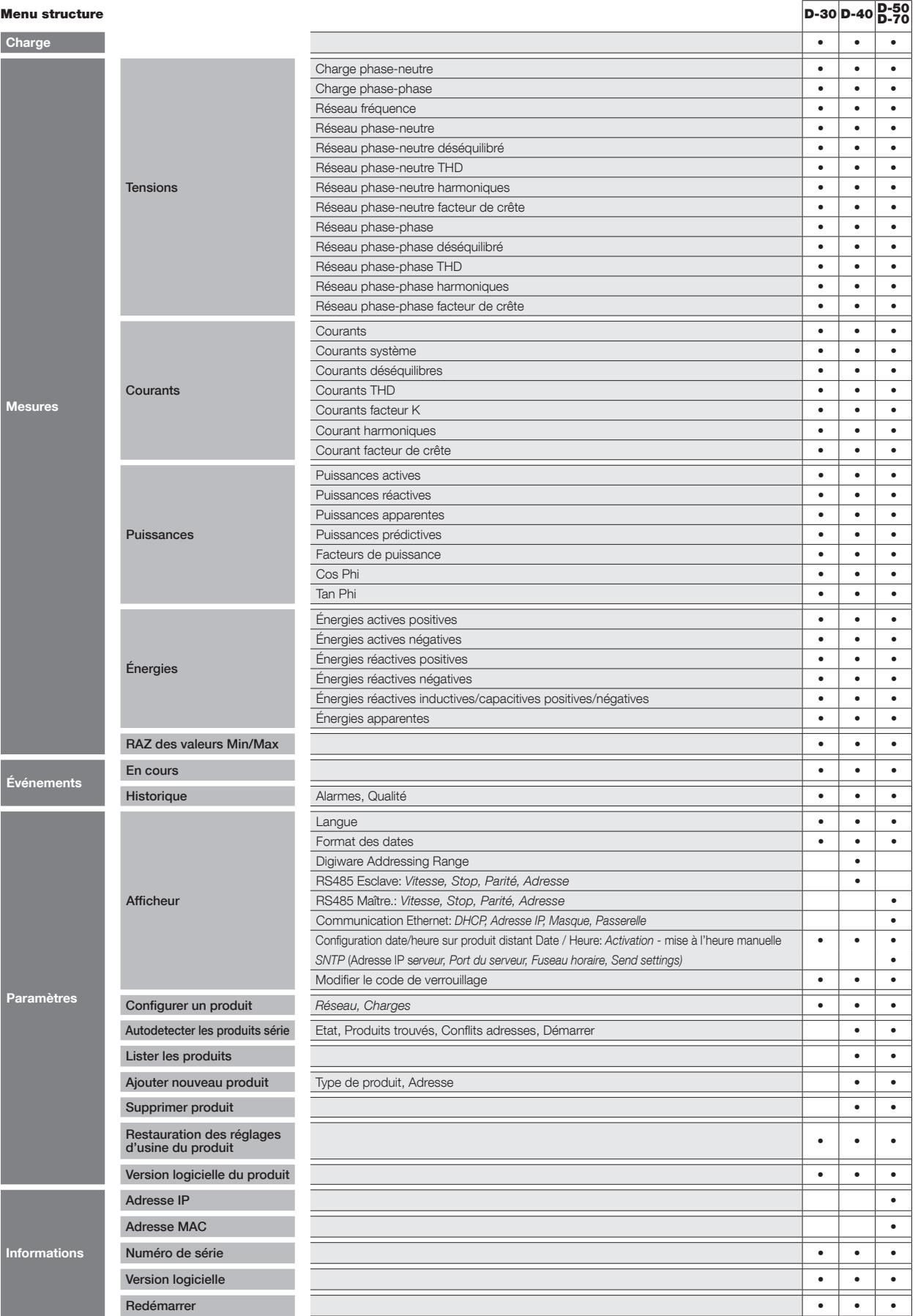

Note : les menus disponibles dépendent des fonctions offertes par le produit.

## 4.8. Dimensions

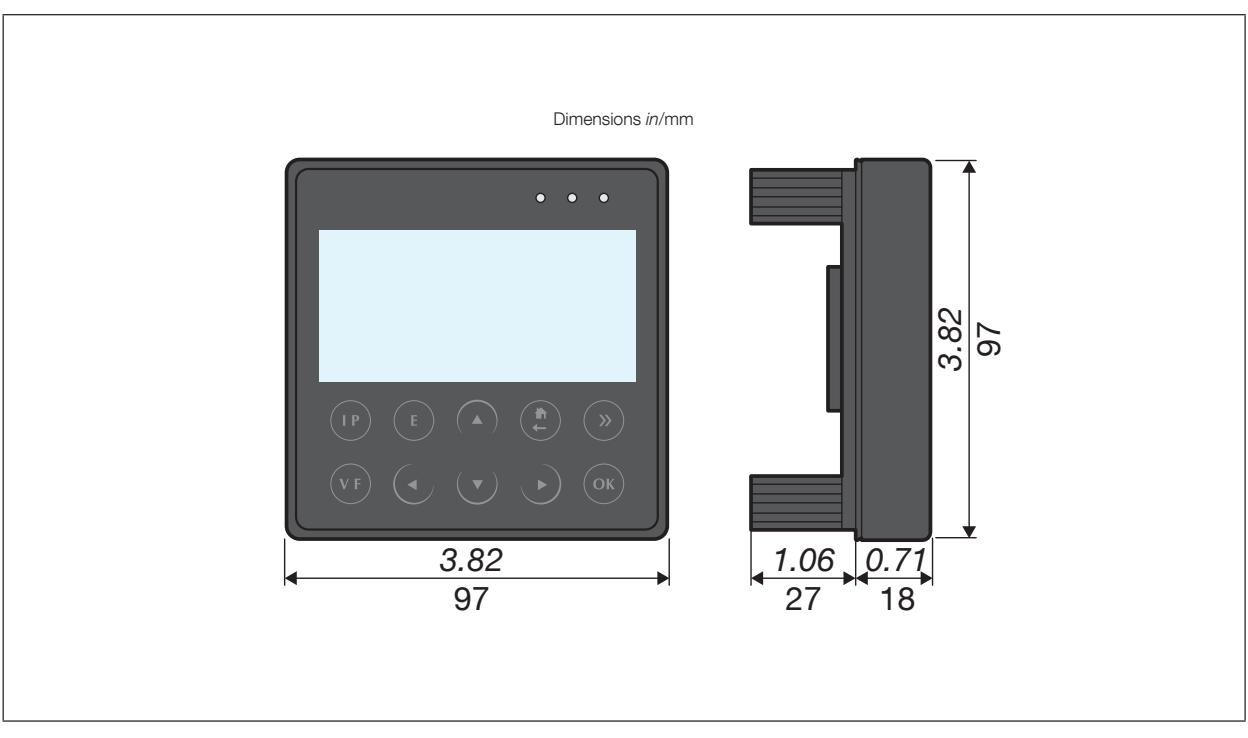

## **5. MONTAGE**

## 5.1. Recommandation et sécurité

Se reporter aux consignes de sécurité (chapitre «2. Danger et avertissements», page 4)

## 5.2. Montage sur platine

Les afficheurs DIRIS D-30 et DIRIS Digiware D se montent sur platine (ouverture 92x92 mm). Des clips assurent le maintien de l'afficheur.

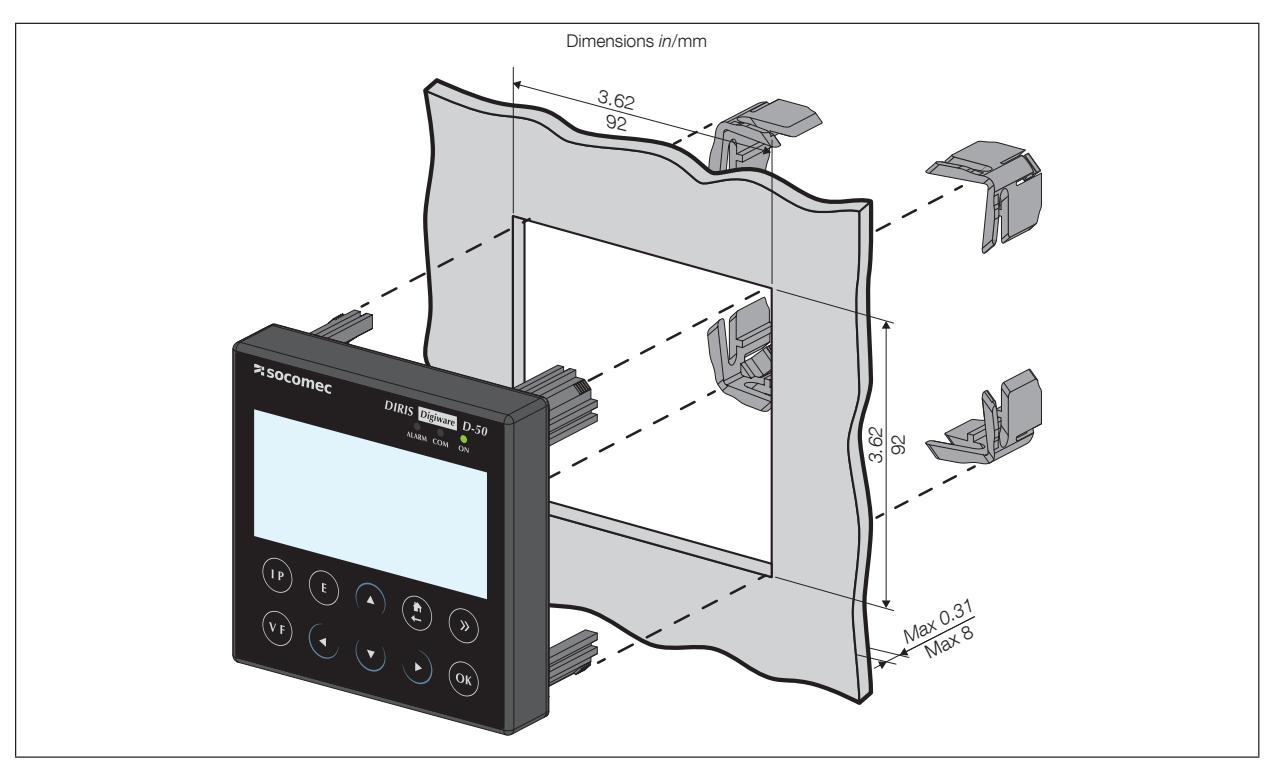

## 6. RACCORDEMENT

## 6.1. Raccordement DIRIS D-30

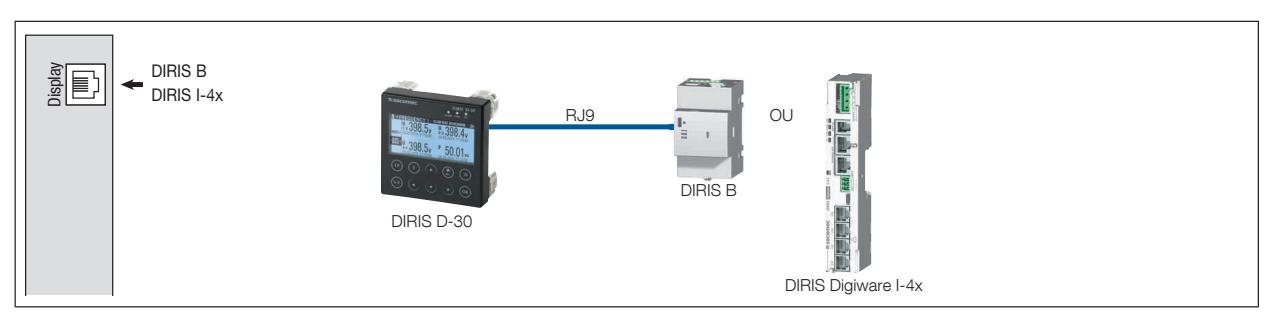

## 6.2. Raccordement DIRIS Digiware D-40

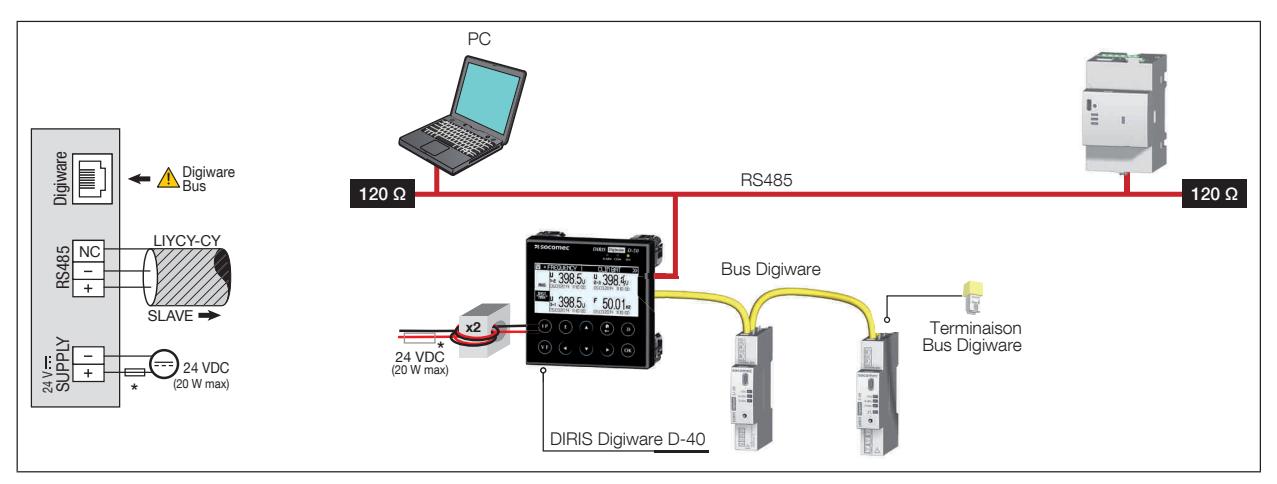

## 6.4. Raccordement DIRIS Digiware D-50 / D-70

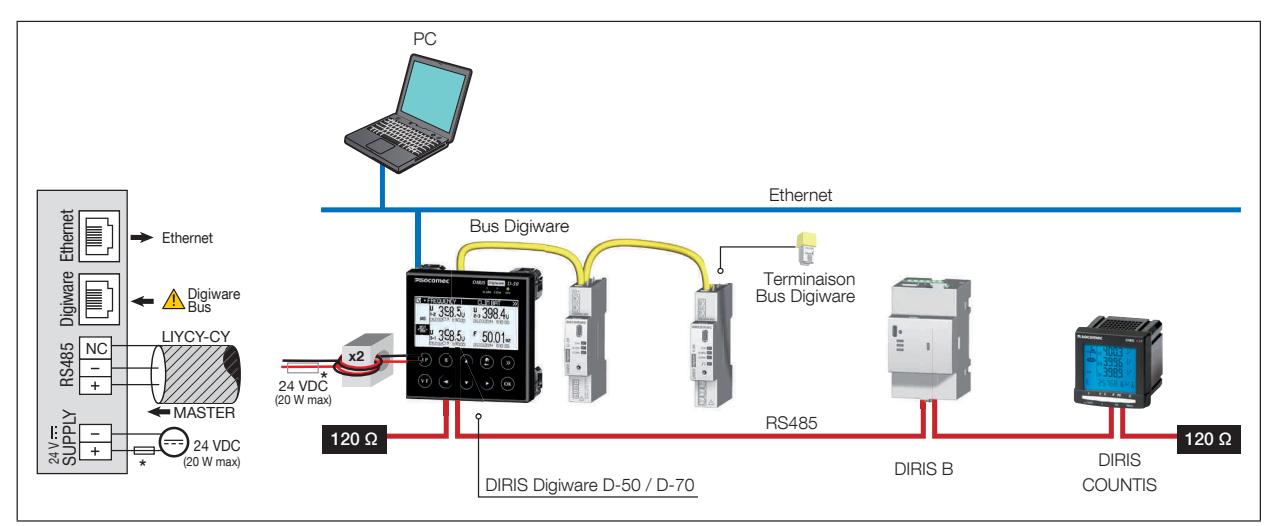

Remarque : sur DIRIS Digiware D-40 et D-50 la classe B en émission rayonnée est obtenue en utilisant des ferrites (réf. 4829 0048) sur l'alimentation (deux tours). Les ferrites ne sont pas livrées avec l'afficheur DIRIS Digiware D-70 qui est classe A en emission rayonée.

 $(*)$  Protection 24 VDC 1 A si alimentation non SOCOMEC

## **7. CONFIGURATION**

Pour rentrer dans le menu de navigation, appuyer sur « OK » pour visualiser les différents menus disponibles :

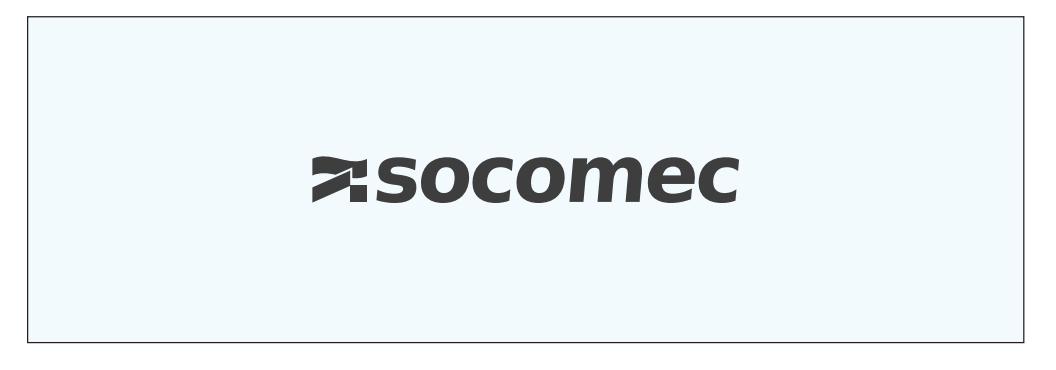

Sélectionner le menu « PARAMETERS » (la langue par défaut dans laquelle est livré le produit est l'anglais) à l'aide de la touche de navigation « FLECHE BAS » 3x et valider avec « OK »:

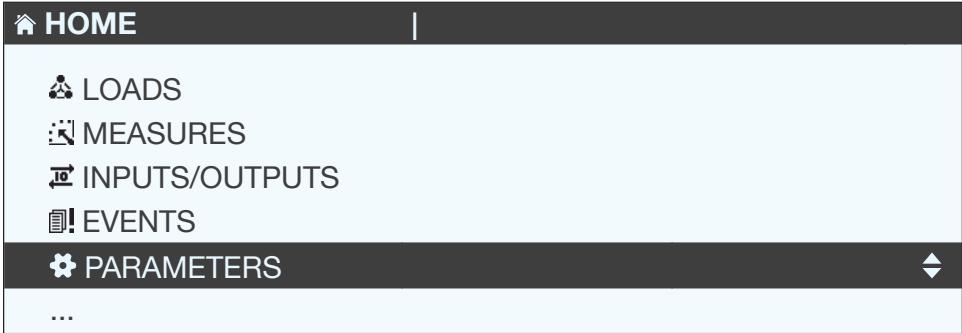

Saisir le code 100 avec le pavé directionnel (4 touches de direction) et valider avec « OK »:

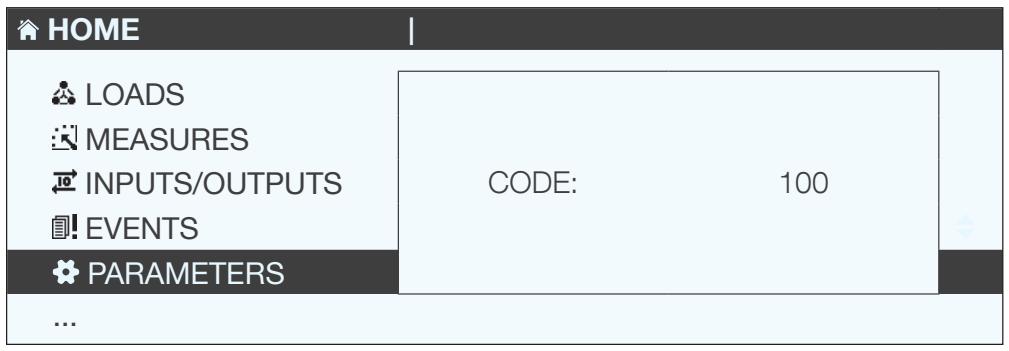

On peut accéder à 3 configurations principales:

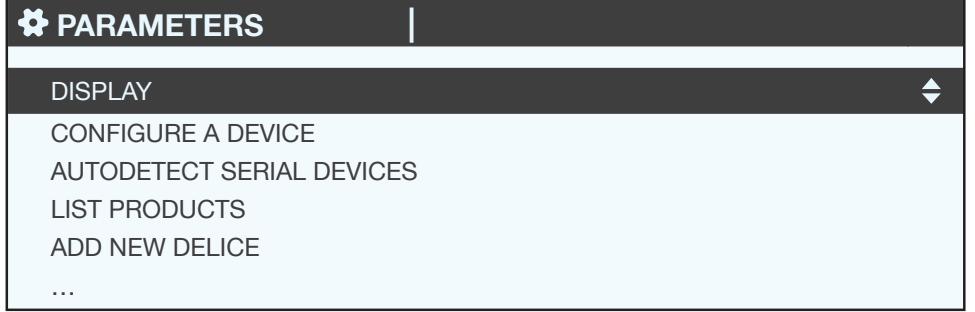

- · Configuration propre à l'afficheur
- · Déclaration des compteurs et centrales de mesure à centraliser sur l'afficheur DIRIS Digiware D
- · Configuration des compteurs et centrales de mesure centralisés

## 7.1. Configuration propre de l'afficheur

Valider en rentrant dans le menu « DISPLAY » avec « OK ».

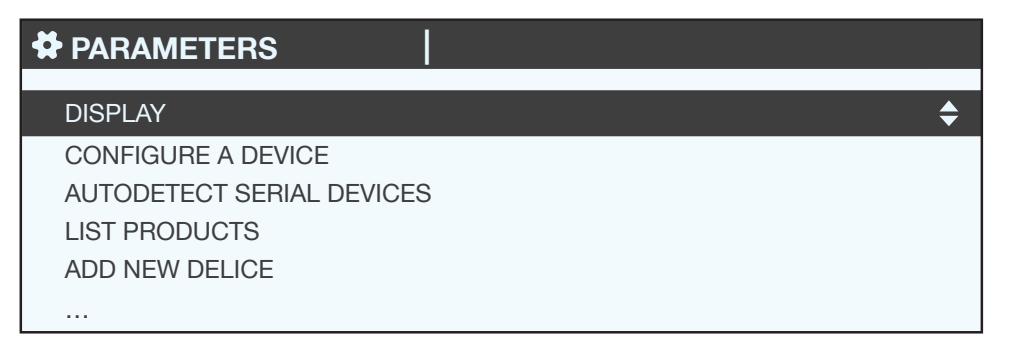

### 7.1.1. DIRIS Digiware D-40

Pour accéder aux différents paramètres intrinsèques de l'afficheur :

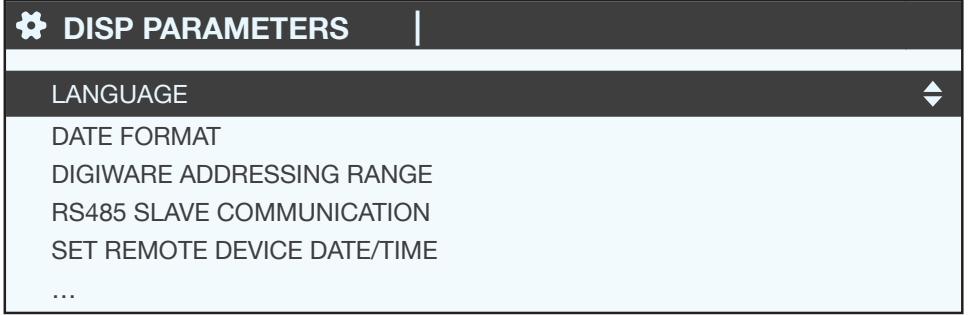

- · LANGUAGE: réglage de la langue de navigation de l'afficheur
- · DATE FORMAT: réglage du format de présentation de la date et l'heure
- · DIGIWARE ADDRESSING RANGE : ce réglage est décrit au chapitre «7.2.2. DIRIS Digiware D-40», page 30
- · RS485 SLAVE COMMUNICATION: réglage des paramètres de communication du bus RS485 en tant qu'esclave
- · SET REMOTE DEVICE DATE/TIME: réglage de la date et de l'heure
- · CHANGE PASSWORD: pour modifier le mot de passe d'accès aux menus de configuration (par défaut 100)

## 7.1.2. DIRIS Digiware D-50 / D-70

Pour accéder aux différents paramètres intrinsèques de l'afficheur:

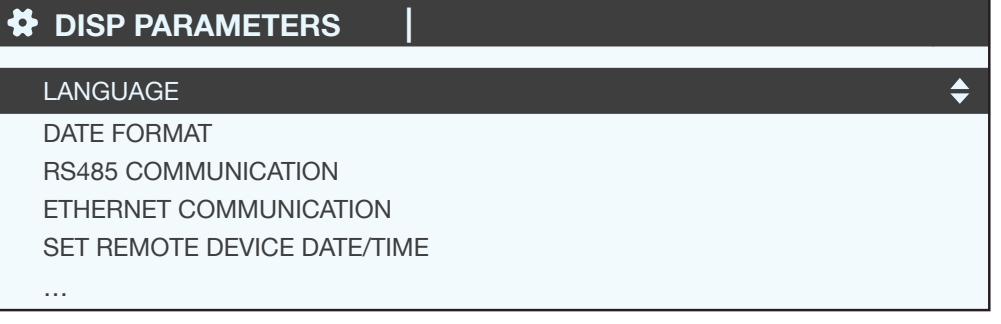

- LANGUAGE: réglage de la langue de navigation de l'afficheur
- · DATE FORMAT : réglage du format de présentation de la date et l'heure
- · RS485 COMMUNICATION: réglage des paramètres de communication du bus RS485 et Digiware en tant que maître
- ETHERNET COMMUNICATION: réglage des paramètres IP de l'afficheur
- · SET REMOTE DEVICE DATE/TIME: réglage de la date et de l'heure
- · CHANGE PASSWORD: pour modifier le mot de passe d'accès aux menus de configuration (par défaut 100)

## 7.1.3. Langue

Réglage de la langue de navigation de l'afficheur.

Les langues disponibles sont : Français, Anglais, Allemand, Italien, Espagnol, Flamand, Polonais, Turc et Chinois.

Sélectionner « Français » avec le pavé directionnel et valider avec « OK ».

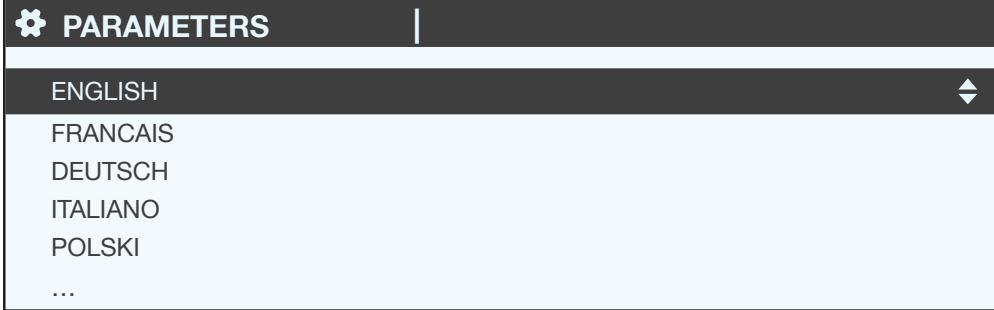

### 7.1.4. Format des dates

Sélection du format de l'affichage de la date ainsi que du séparateur entre le jour, le mois et l'année :

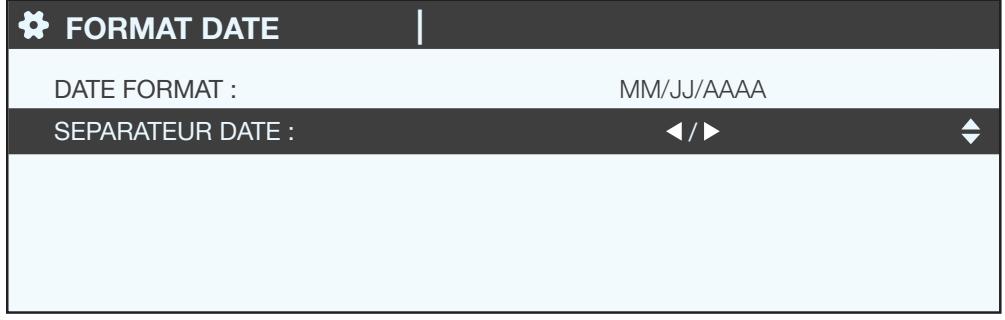

### 7.1.5. Communication RS485

Configuration de l'adresse Modbus de l'afficheur. Configuration de la vitesse, des bits de stop, de la parité des bus RS485 et Digiware.

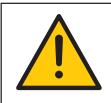

Attention: ces paramètres doivent être identiques sur les bus RS485 et Digiware qui sont centralisés sur les afficheurs DIRIS Digiware D-50 / D-70.

Le DIRIS Digiware D-40 est esclave sur le bus RS485 et maître sur le bus Digiware (2 bus distincts en terme de vitesse, bits de stop, parité).

Les DIRIS Digiware D-50 / D-70 sont maîtres sur le bus RS485 (paramètres de vitesse, bits de stop communs, parité).

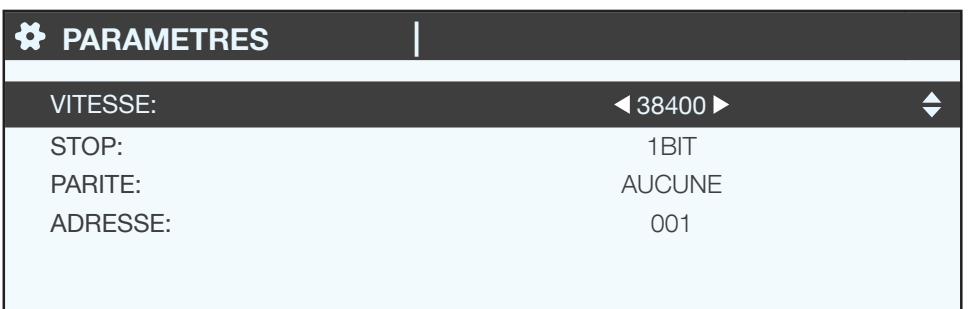

## 7.1.6. Communication Ethernet

Configuration des paramètres Ethernet des afficheurs DIRIS Digiware D-50 / D-70:

- DHCP (adressage automatique par le réseau Ethernet) ACTIF / INACTIF
- Adresse IP
- · Masque de sous-réseau
- · Passerelle LAN

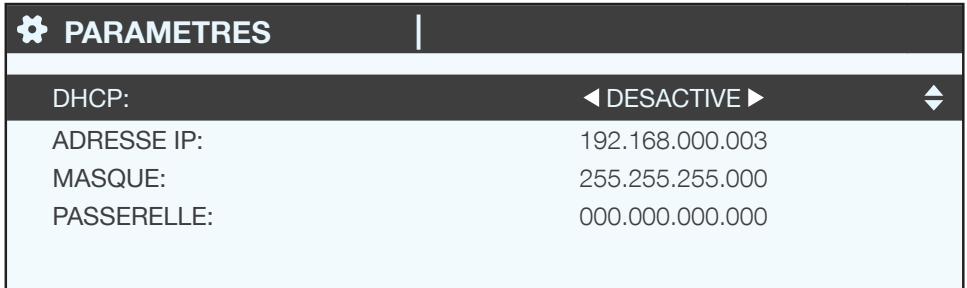

### 7.1.7. Configuration date/heure sur produit distant

L'heure de l'afficheur DIRIS Digiware D peut être configurée :

- · manuellement en rentrant directement heure, minute, seconde, jour, mois, année
- · automatiquement (comme un ordinateur) par serveur NTP (uniquement sur DIRIS Digiware D-50 / D-70)

Si l'heure de l'afficheur D-50/D-70 est configurée par SNTP, il diffusera la date et l'heure à tous les compteurs et centrales de mesures connectés pour synchroniser temporellement tous les appareils.

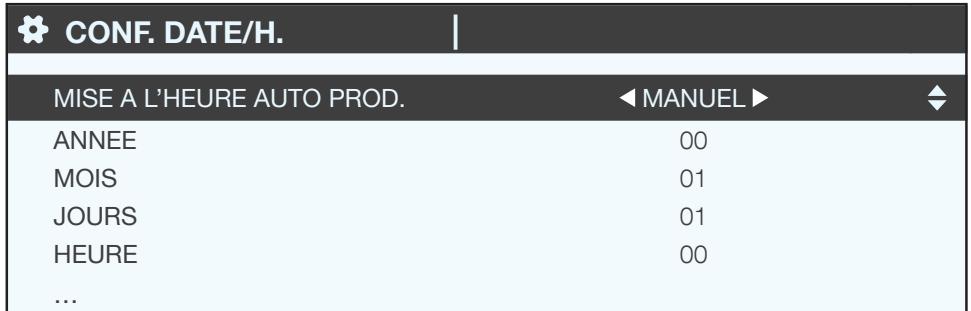

La configuration par SNTP requiert des connaissances informatiques (voir votre service informatique) pour rentrer les champs suivants:

- Adresse IP du serveur SNTP
- Port du serveur SNTP

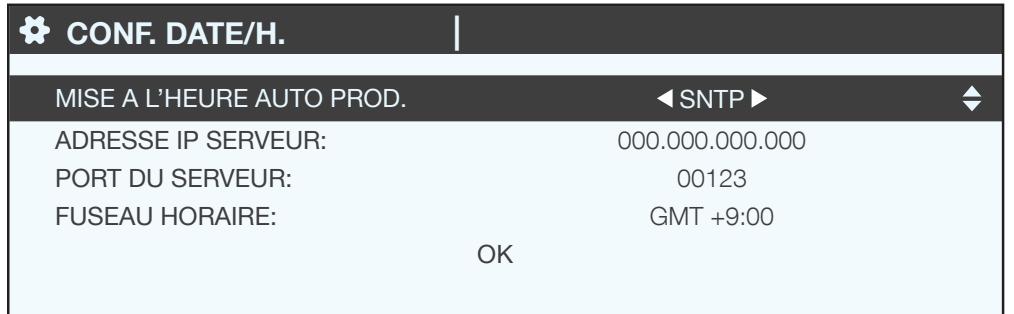

• Configuration des compteurs et centrales de mesures centralisés

Il est possible de détecter automatiquement et adresser automatiquement les compteurs et centrales de mesures connectés sur l'afficheur DIRIS Digiware D.

il est également possible de configurer les paramètres principaux des compteurs et centrales de mesure DIRIS Digiware et DIRIS B à travers l'afficheur DIRIS Digiware D.

## 7.1.8. Configuration SNMP - BACNET - FTP - SMTP (DIRIS Digiware D-70)

Le DIRIS Digiware D-70 fonctionne en tant que passerelle :

- $\bullet$  Digiware => Ethernet
- $\bullet$  RS485 => Ethernet

Les données sont disponibles via ce port Ethernet sous différents formats :

- Modbus TCP
- $\bullet$  SNMP
- Bacnet IP
- · SMTP(s) : SMTP sécurisé ou non : envoi d'e-mails automatiquement sur alarmes
- · FTP(s) : FTP sécurisé ou non : données historisées exportées automatiquement

Les configurations Bacnet IP, SNMP, SMTP et FTP ne sont pas accessibles par l'interface écran du produit et sont uniquement disponibles via un PC :

- . SNMP => via le logiciel de configuration Easy Config connectable en USB ou Ethernet sur le DIRIS Digiware D-70 (plus de détails dans la notice dédiée à Easy Config)
- Bacnet IP => via le logiciel de configuration Easy Config connectable en USB ou Ethernet sur le DIRIS Digiware D-70 (plus de détails dans la notice dédiée à Easy Config)
- · SMTP(s) => via le logiciel de configuration Easy Config connectable en USB ou Ethernet sur le DIRIS Digiware D-70 (plus de détails dans la notice dédiée à Easy Config)
- · FTP => via l'interface web embarquée Webview du DIRIS Digiware D-70

#### 7181 SNMP

Le Fichier MIB est disponible en téléchargement sur www.socomec.com

Après s'être connecté via Easy Config sur le DIRIS Digiware D-70, les paramètres SNMP sont disponibles sur le

 $man<sub>l</sub>$  suivant  $\cdot$ 

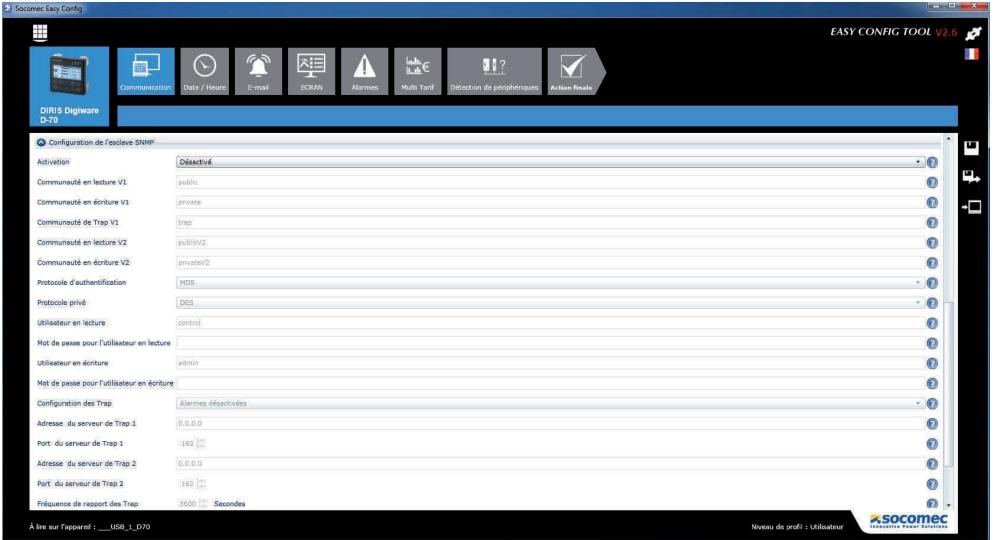

Activation : activer ou désactiver le fonctionnement SNMP

Communauté en lecture V1 (compatible SNMP<sub>V1</sub> uniquement) : configuration ou lecture de la communauté de lecture (pour lire des données comme un compteur en kWh ou une tension en Volt)

Communauté en écriture V1 (compatible SNMPv1 uniquement) : configuration ou lecture de la communauté d'écriture (pour écrire des données comme pour remettre à zéro un compteur)

Communauté de trap V1 (compatible SNMP<sub>V1</sub> uniquement) : configuration ou lecture de la communauté de trappes (alarmes)

Communauté en lecture V2 (compatible SNMPv2 uniquement): configuration ou lecture de la communauté de lecture (pour lire des données comme un compteur en kWh ou une tension en Volt)

Communauté en écriture V2 (compatible SNMPv2 uniquement): configuration ou lecture de la communauté d'écriture (pour écrire des données comme pour remettre à zéro un compteur)

Protocole d'authentification (compatible SNMPv3 uniquement) : configuration du type de sécurisation

Protocole privé (compatible SNMPv3 uniquement): configuration du cryptage des données

Utilisateur en lecture (compatible SNMPv3 uniquement) : utilisateur de lecture

Mot de passe pour l'utilisateur en lecture (compatible SNMPv3 uniquement) : mot de passe de lecture

Utilisateur en écriture (compatible SNMPv3 uniquement): utilisateur d'écriture

Mot de passe pour l'utilisateur en écriture (compatible SNMPv3 uniquement) : mot de passe d'écriture

Configuration des Trap : Mode de diffusion des trappes

Adresse du serveur de trap 1 : adresse IP du serveur de trappes #1

Port du serveur de trap 1 : port IP du serveur de trappes #1

Adresse du serveur de trap 2 : adresse IP du serveur de trappes #2

Port du serveur de trap  $2$  : port IP du serveur de trappes  $#2$ 

Fréquence de rapport des trap : fréquence et période d'inhibition des trappes

#### 7.1.8.2. Bacnet IP

Le fichier PICS (Protocol Implementation Conformance Statement) est disponible sur www.socomec.com

Après s'être connecté via Easy Config sur le D70, les paramètres BACNET IP sont disponibles dans la page suivante :

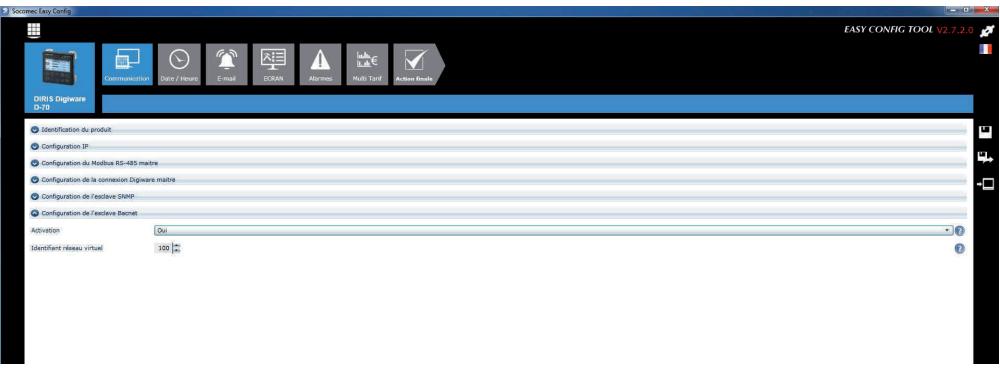

Activation : activer ou désactiver le fonctionnement de Bacnet IP

Identifiant réseau virtuel : configuration de l'identifiant virtuel de réseau

7.1.8.3. SMTP(s):

Envoi automatique d'e-mail dès qu'une alarme est active. Disponible en SMTP standard et sécurisé.

Après s'être connecté via Easy Config sur le D70, les paramètres SMTP sont disponibles dans la page suivante :

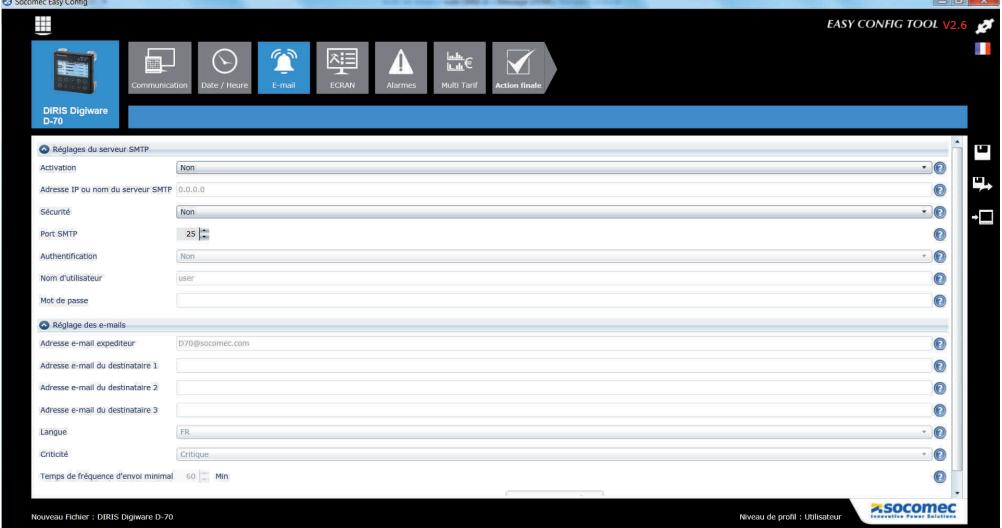

#### Réglage du serveur SMTP

Activation : Activer ou non le fonctionnement de Bacnet IP

Adresse IP ou nom du serveur SMTP : adresse IP du serveur SMTP ou nom (sous réserve de serveur DNS configuré)

Sécurité : activer ou non la sécurité

Port sécurisé : configuration du port standard ou sécurisé

Authentification : activer ou non l'authentification

Nom d'utilisateur : utilisateur

Mot de passe : mot de passe

#### Réglage des e-mails :

Adresse e-mail expéditeur : adresse e-mail affichée pour émettre les e-mails.

Adresse e-mail du destinataire 1 : adresse e-mail #1 sur laquelle sont envoyées les alertes e-mails.

Adresse e-mail du destinataire 2 : adresse e-mail #2 sur laquelle sont envoyées les alertes e-mails.

Adresse e-mail du destinataire 3 : adresse e-mail #3 sur laquelle sont envoyées les alertes e-mails.

Langue : choisir la langue dans laquelle sont envoyées les e-mails.

Criticité : définir le degré de criticité pour envoyer par e-mail les alarmes qui ont uniquement un niveau minimum de criticité.

Temps de fréquence d'envoi minimal : fréquence maximale d'envoi d'e-mail sur alarme pour limiter le nombre d'e-mails envoyés par le D-70. Pour plus d'informations sur Webview, se référer à la notice correspondante..

#### 7.1.8.4. FTP(s)

Les données historisées (voir présentation «4.3.3. Présentation DIRIS Digiware D-70», page 8) peuvent être exportées automatiquement via FTP.

La configuration FTP est accessible par le serveur web embarqué Webview en se connectant en http sur le DIRIS Digiware D-70.

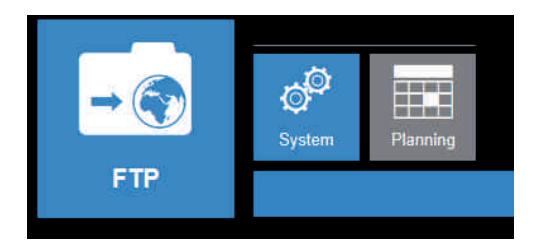

Système FTP : configuration des coordonnées du serveur FTP

Planning : configuration de la fréquence d'export des données

#### **Système FTP**

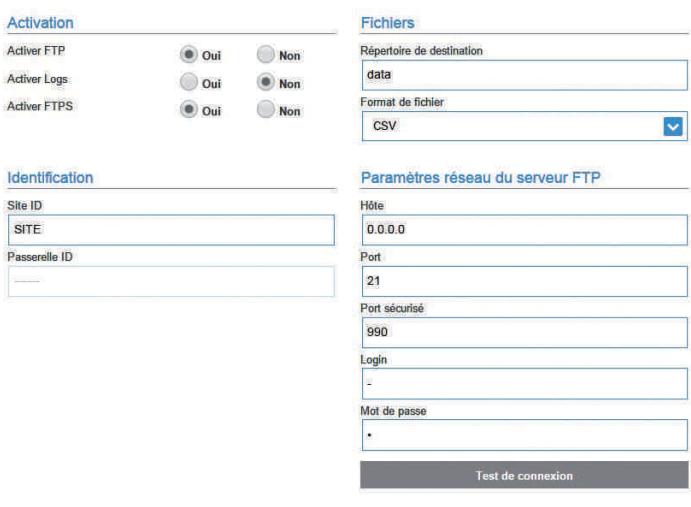

#### **Activation**

Activer FTP : nécessaire pour activer l'export automatique des données

Activer LOG : peut être utile pour du dépannage en cas de non-fonctionnement

Activer FTPS : activer le FTP sécurisé ou standard

#### **Identification**

Site ID et passerelle ID seront utiles pour identifier de quel DIRIS Digiware D-70 les fichiers proviennent.

#### **Fichiers**

Répertoire de destination : arborescence du dossier dans lequel les fichiers doivent être déposés dans le serveur **FTP** 

Format de fichier : Il est possible de choisir entre 2 types de fichiers de données :

- · CSV : fichier directement utilisable par un exploitant dans un logiciel tableur
- · EMS : fichier non compréhensible directement, mais plus pratique à intégrer dans un logiciel de supervision ou de gestion d'énergie

#### Paramètres réseau du serveur FTP

Cela correspond aux coordonnées d'accès du serveur FTP (standard ou sécurisé)

#### **Planning**

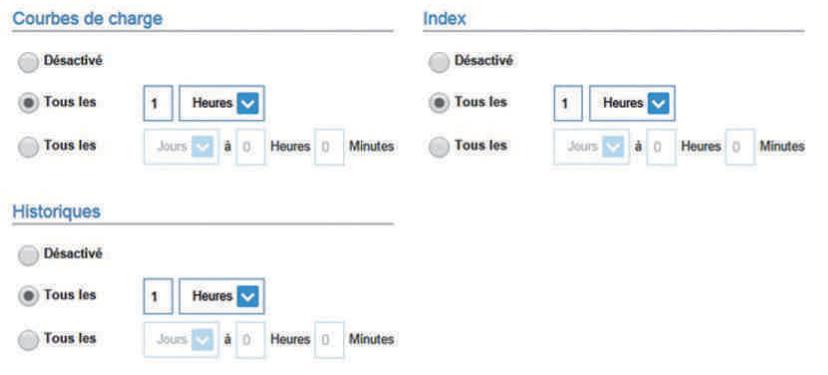

3 types de données sont historisées dans l'afficheur DIRIS Digiware D-70 :

- les compteurs (énergie) => INDEX
- · les courbes de charge (puissances moyennes) => COURBE DE CHARGE
- les historiques de mesure (données historisées au choix I, U, P, FP, T °C...) => HISTORIQUES

Chaque type de donnée peut être exporté de manière indépendante à une fréquence propre.

## 7.2. Détection et adressage

Le mode d'auto-adressage permet une affectation automatique des adresses aux produits connectés au DIRIS Digiware D. Ce mode est uniquement compatible avec les PMD de type DIRIS B et Digiware. L'affectation des adresses se fera manuellement sur les autres PMD (DIRIS A) et compteurs (COUNTIS).

## 7.2.1. DIRIS Digiware D-50 / D-70

#### Exemple d'auto-adressage à partir du D-50 / D-70.

Quatre produits sont connectés au D-50 / D-70. Deux sont correctement adressés, deux autres ont une adresse identique.

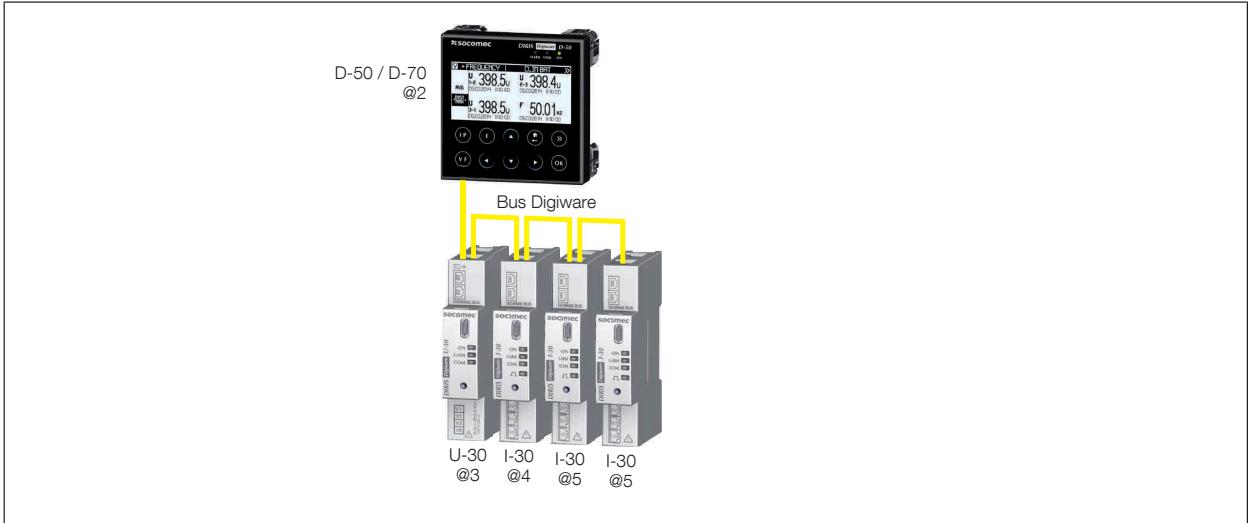

Pour résoudre les conflits d'adresse, se rendre dans PARAMETRES / AUTODETECTER LES PRODUITS SERIE:

Cette fonction permet de détecter tous les produits raccordés par le bus Digiware et/ou le bus RS485 sur l'afficheur DIRIS Digiware D. Cette fonction ne concerne pas l'afficheur DIRIS D-30.

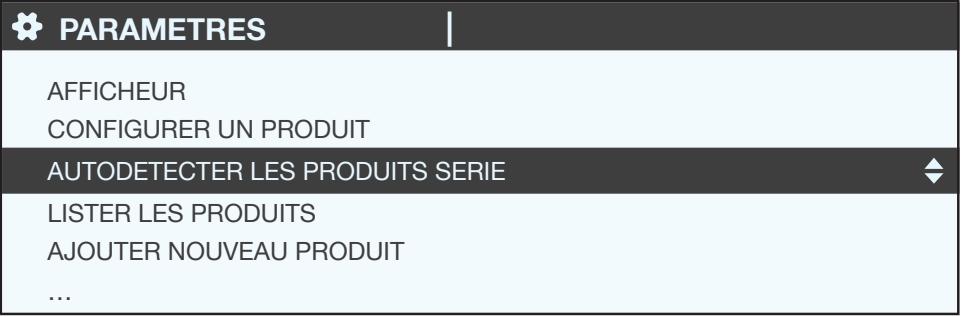

Sélectionner « DEMARRER » puis « OK » pour lancer la procédure de scan / détection (étape qui peut durer jusqu'à 3 minutes).

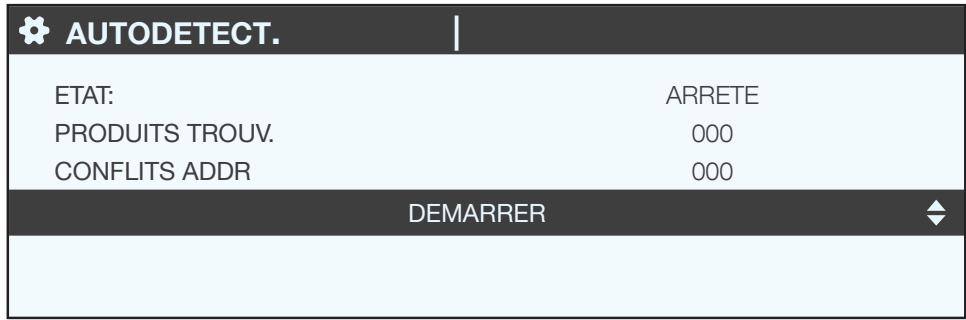

Attention, tous les produits détectés précédemment vont être effacés (s'ils sont toujours présents, ils seront à nouveau détectés).

## **N** AUTODETECT.

ATTENTION : L'AUTODETECTION VA SUPPRI-MER TOUS LES PRODUITS PRESENTS. PRESSEZ OK POUR CONTINUER. PRESSEZ RETROUR POUR ANNULER.

Différentes phases vont se succéder automatiquement:

• DETECTION ADRESSE

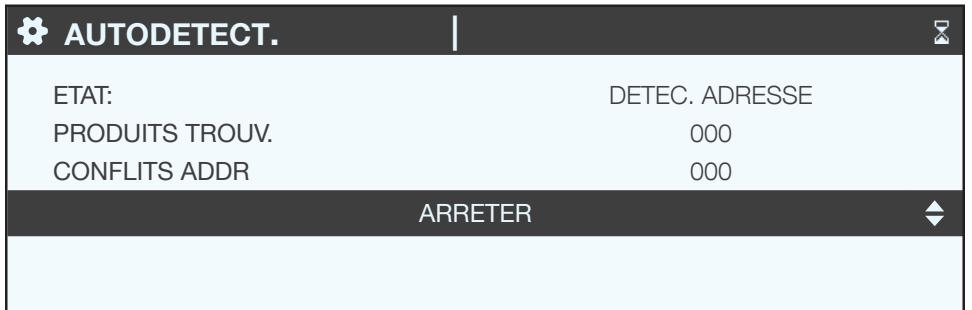

#### • SCAN ADRESSES

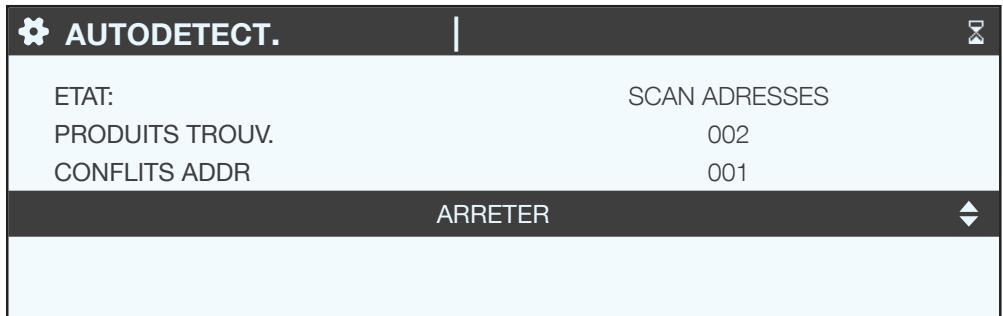

Lorsque l'ETAT « ARRETE » s'affiche, cela signifie que la détection est terminée.

Le nombre de produits trouvés correspond au nombre de produits qui sont correctement adressés (deux dans l'exemple).

S'il y a un conflit d'adresses (si 10 produits ont la même adresse, cela sera vu comme un seul conflit et non 10 conflits), plusieurs produits ont la même adresse (deux dans l'exemple), il faut donc leur affecter une adresse individuelle et unique.

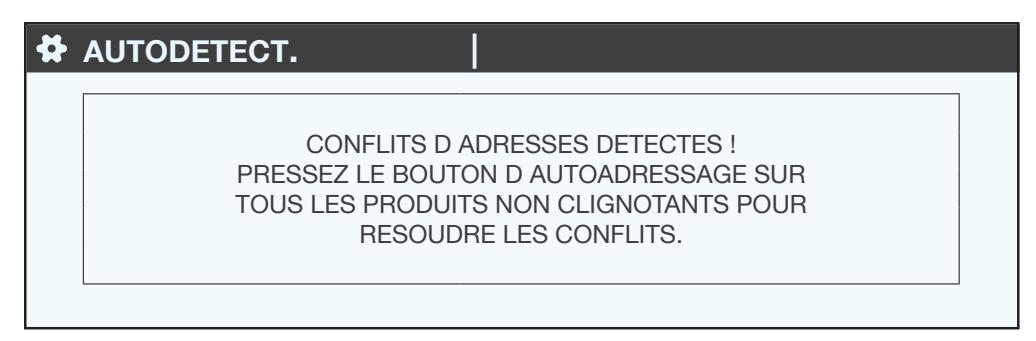

Presser sur OK.

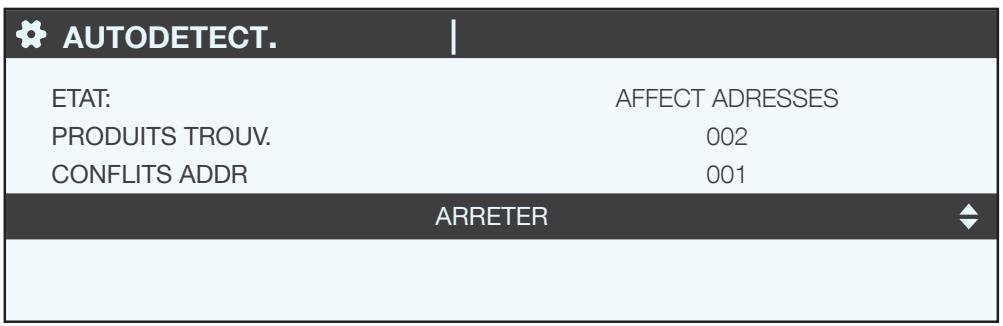

Pour procéder à cet adressage, appuyer quelques secondes sur le bouton en face avant de chaque produit avec sa LED « COM » fixe pour la rendre clignotante:

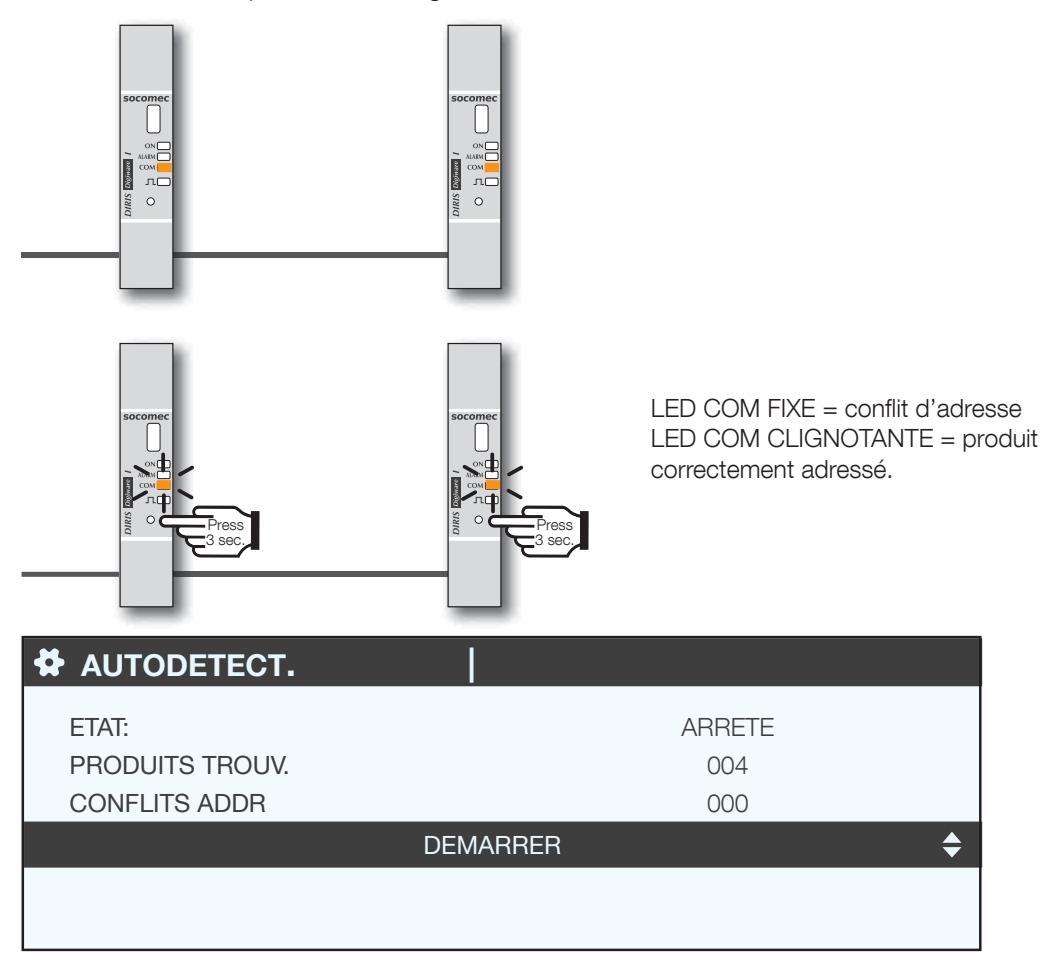

Lors de cette opération, l'afficheur montre le nombre de produits détectés augmenter et le nombre de conflits descendre pour atteindre zéro lorsque tous les produits ont une adresse unique.

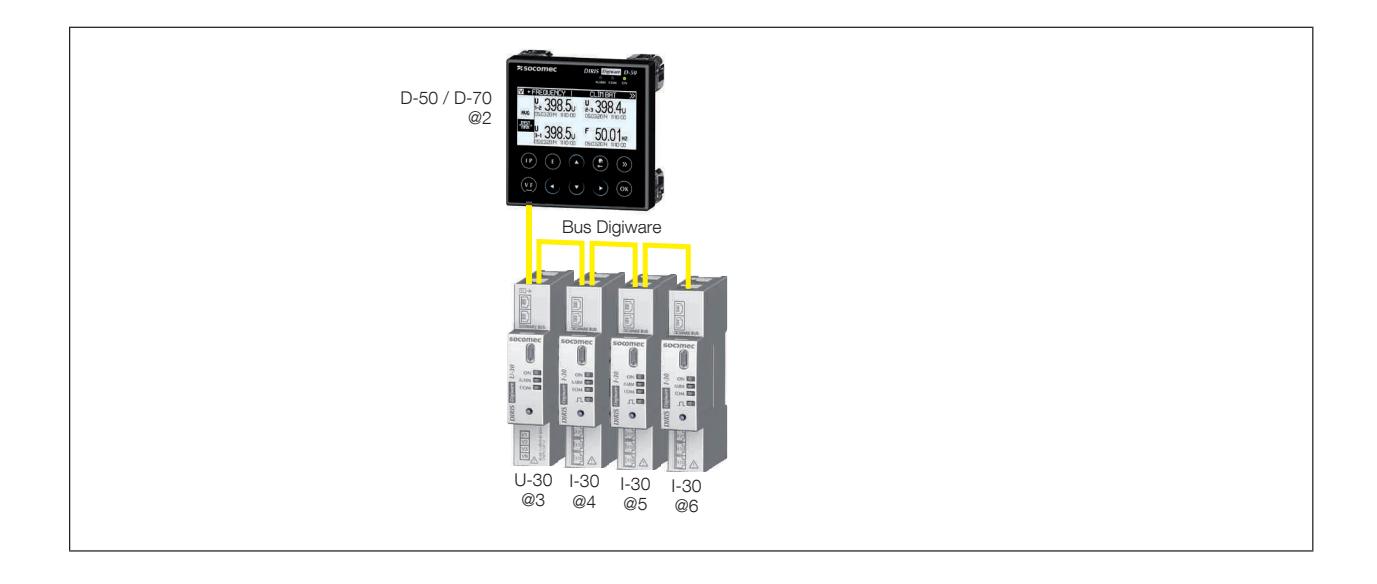

On peut ensuite vérifier la liste des produits détectés ainsi que leur adresse.

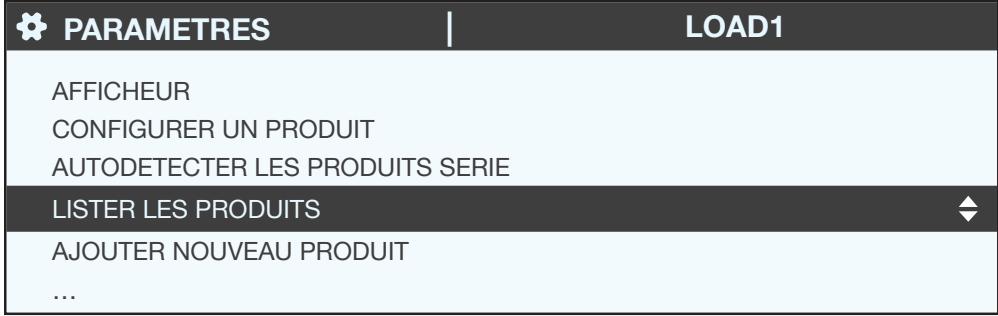

Exemple:

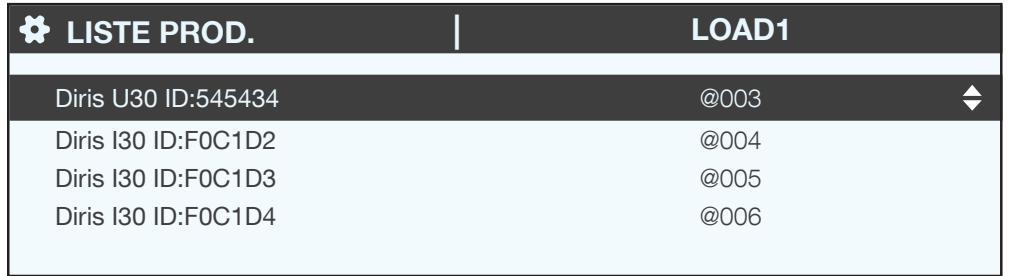

On retrouve bien les identifiants sur le marquage des produits (546434 sur le U-30 et F0C1D2 sur un des I-30) de la

photo:

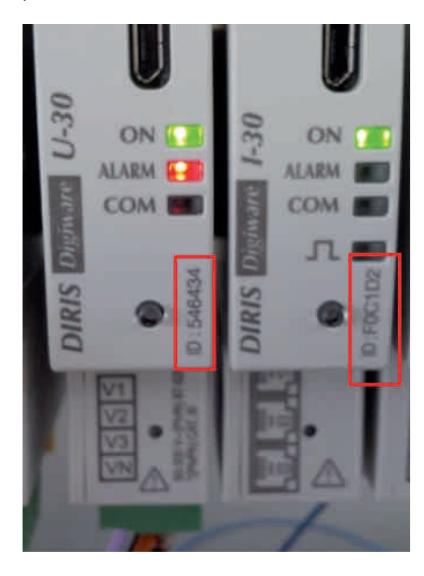

Chaque produit peut maintenant être configuré.

## 7.2.2. DIRIS Digiware D-40

#### 7.2.2.1. Plage d'adressage

Afin d'éviter des conflits d'adresses, il faut préalablement définir une plage d'adresses à attribuer lors de l'auto détection des produits.

Ci-dessous quelques exemples d'architecture de communication.

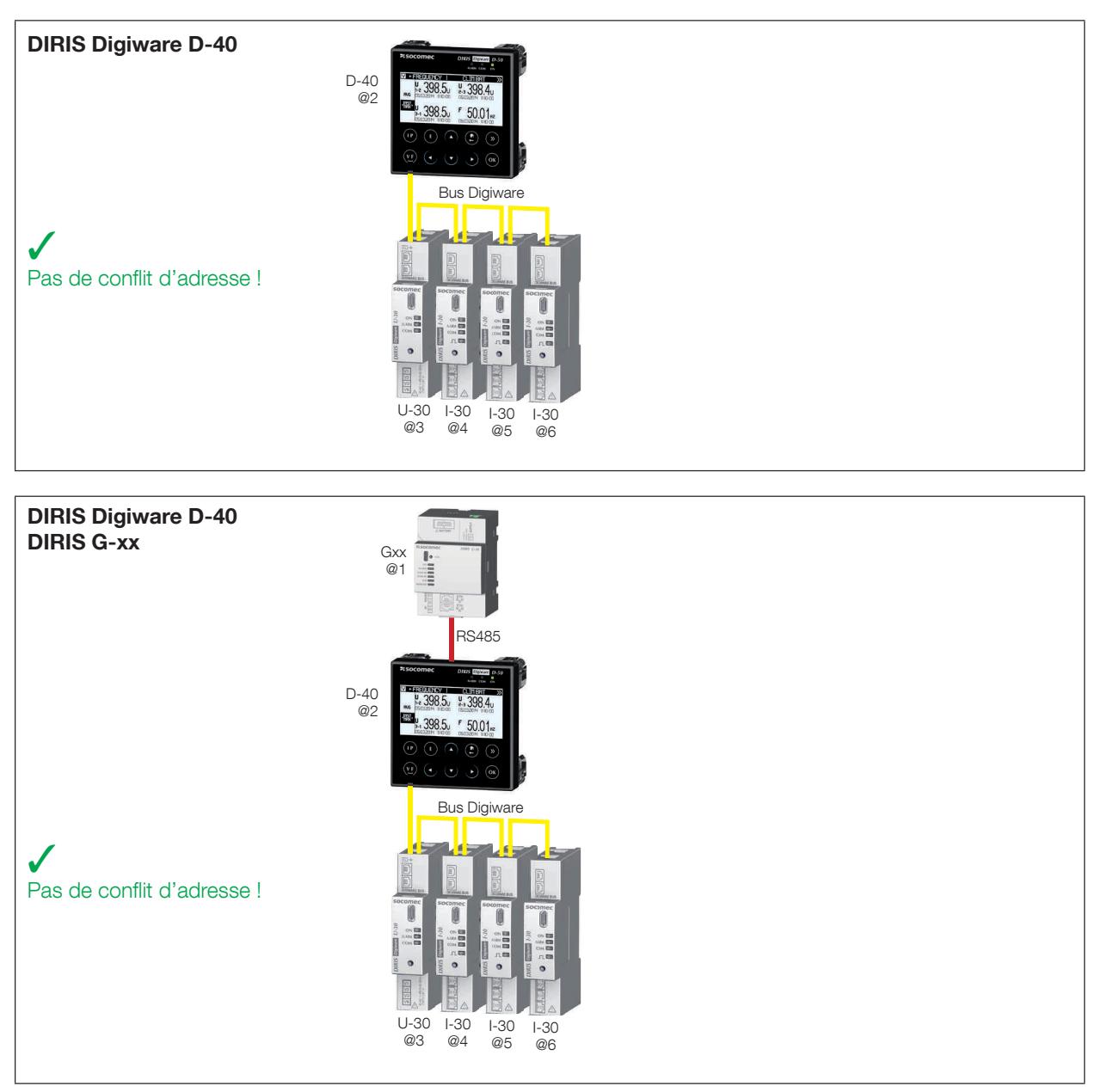

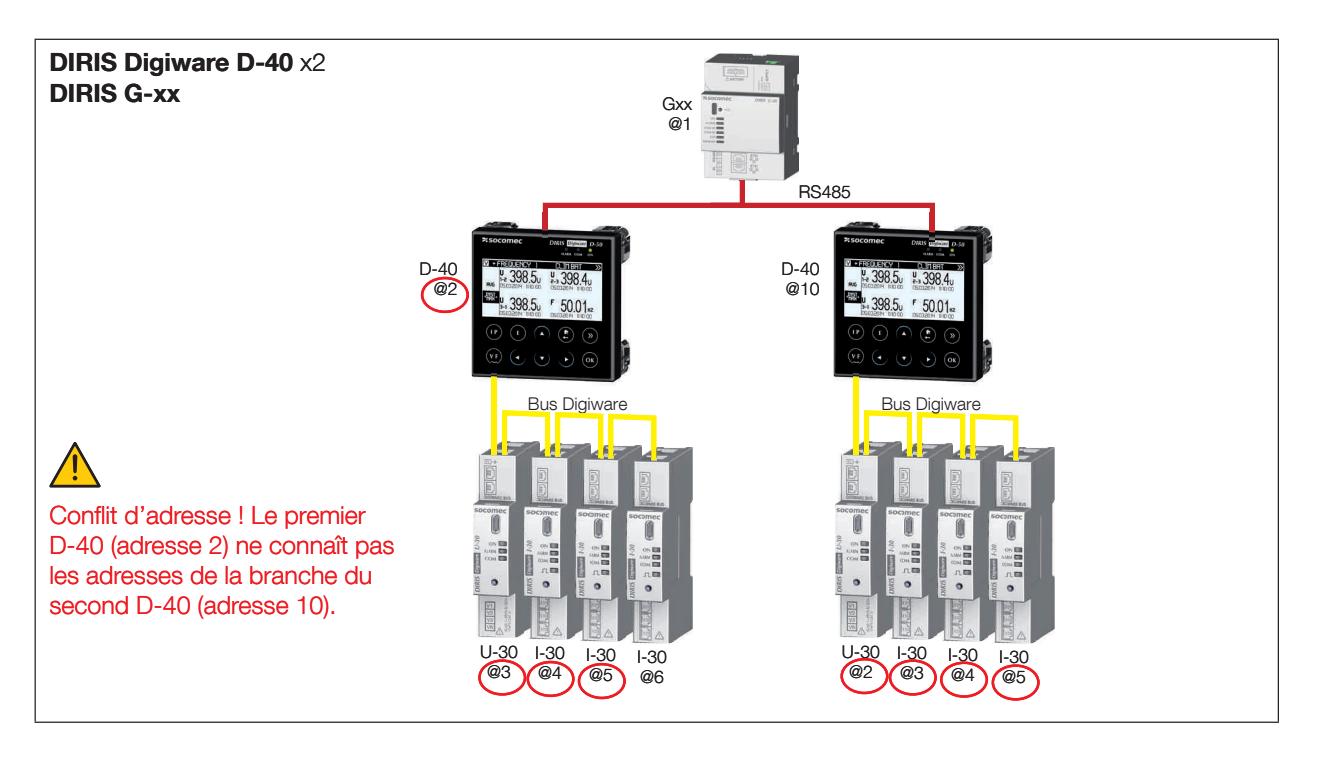

Avec cette architecture de communication chaque DIRIS Digiware D-40 affecte les adresses aux produits de sa branche. Mais par contre il ne tient pas compte des adresses des produits d'une autre branche d'où un risque de conflits d'adresses ! Les paramètres de communication RS485 en amont des D-40 sont indépendants des paramètres Digiware aval des D-40. La vitesse de communication est donc indépendante et peut être différente entre le bus RS485 amont et le bus Digiware aval.

Afin d'éviter ces conflits:

- L'utilisateur doit au préalable définir une plage d'adressage différente pour chaque branche d'un DIRIS Digiware D-40.
- La plus petite adresse est affectée au D-40.
- Les adresses suivantes sont affectées aux produits connectés au D-40.

Exemple de choix d'adresse :

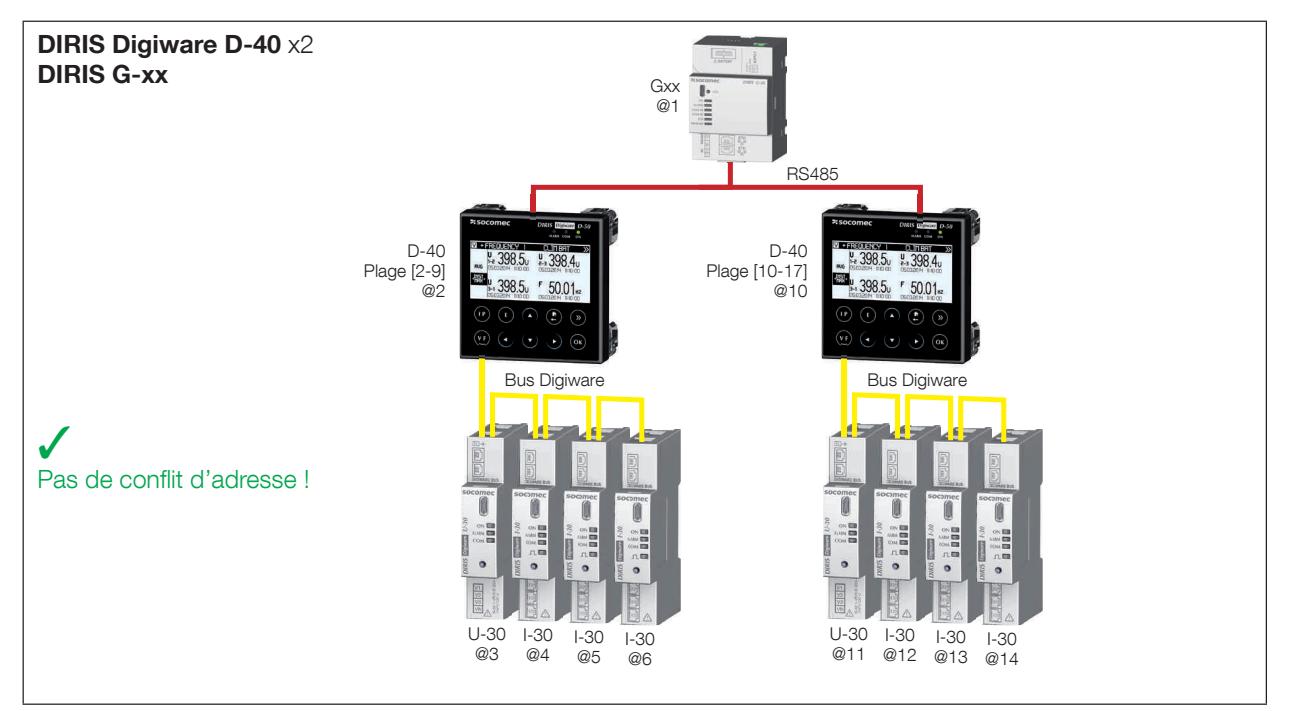

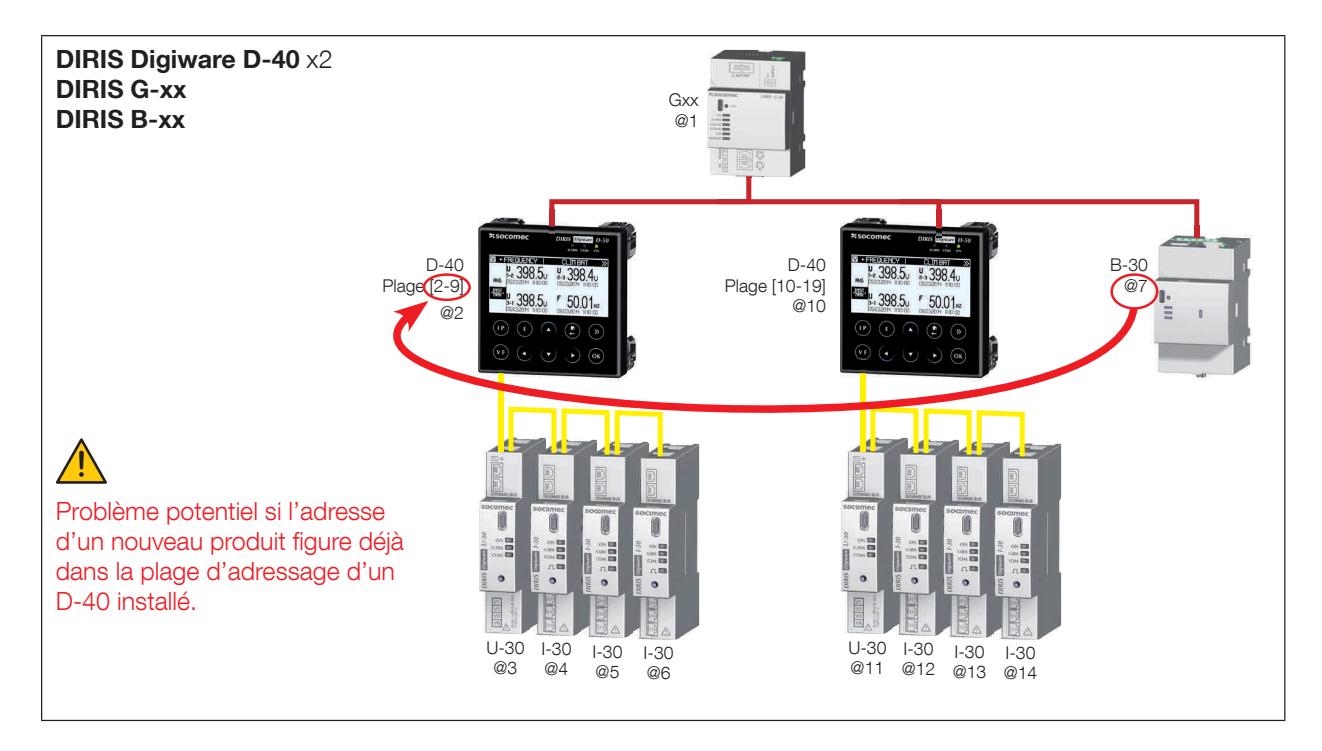

L'utilisateur doit également tenir compte des adresses des autres produits connectés sur le réseau RS485.

7.2.2.2. Configuration de la plage d'adressage

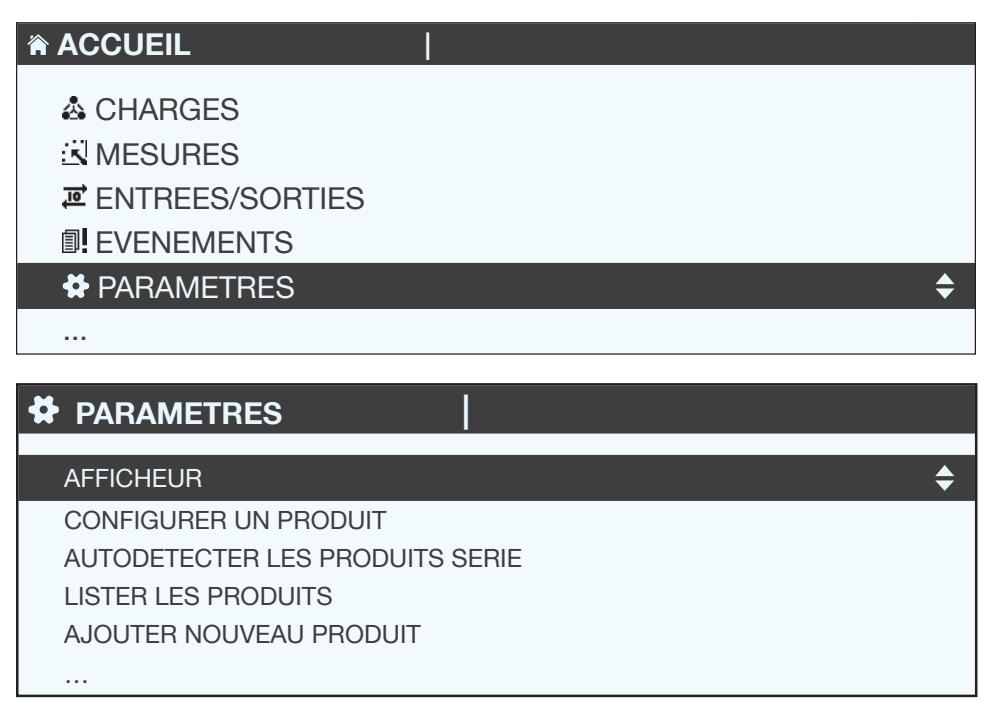

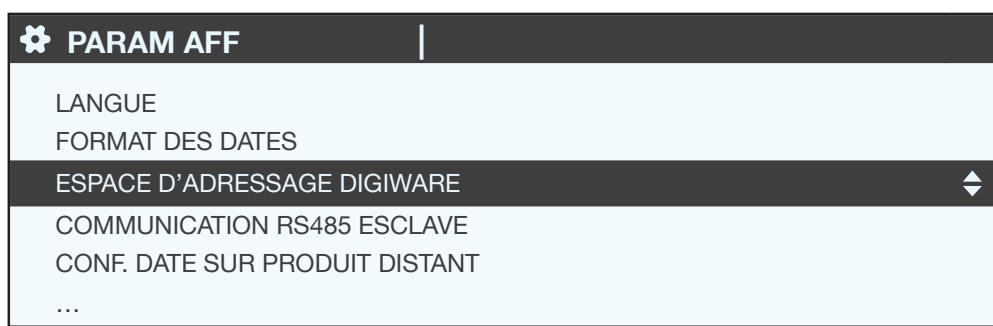

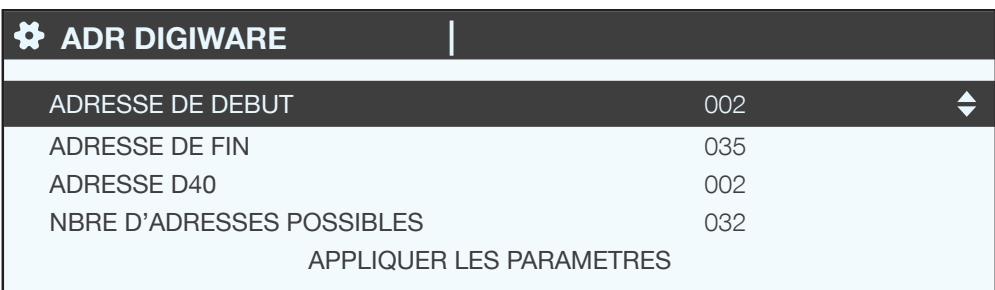

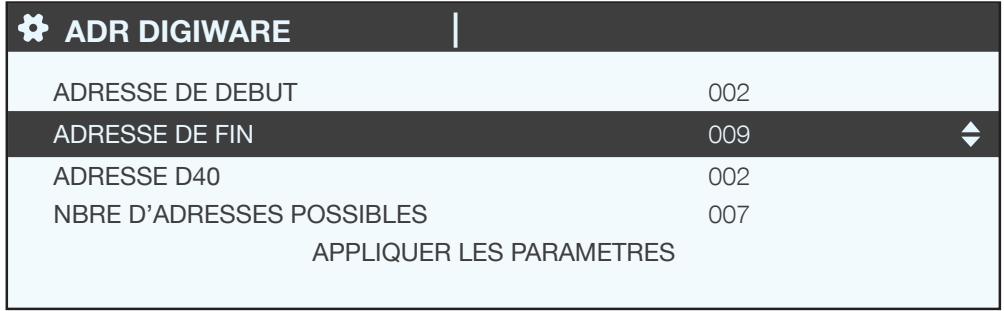

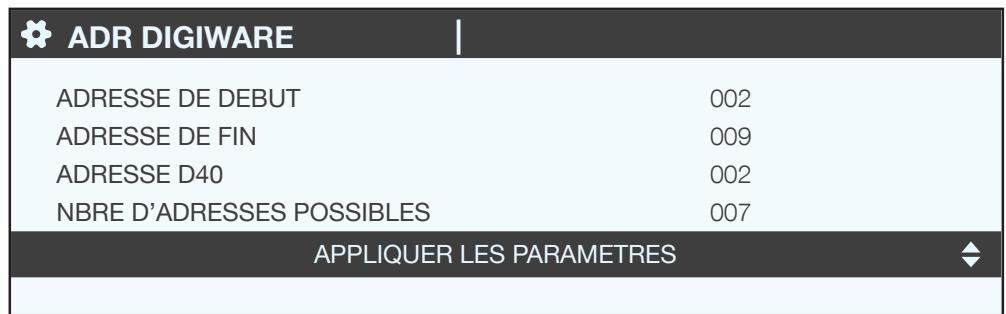

#### 7.2.2.3. Auto-adressage

Une fois les plages d'adressage configurées sur D-40, la procédure d'auto-adressage sur les produits connectés peut-être lancée.

#### Exemple d'auto-adressage à partir du D-40.

Deux produits sont connectés au D-40. Ils ont une adresse identique.

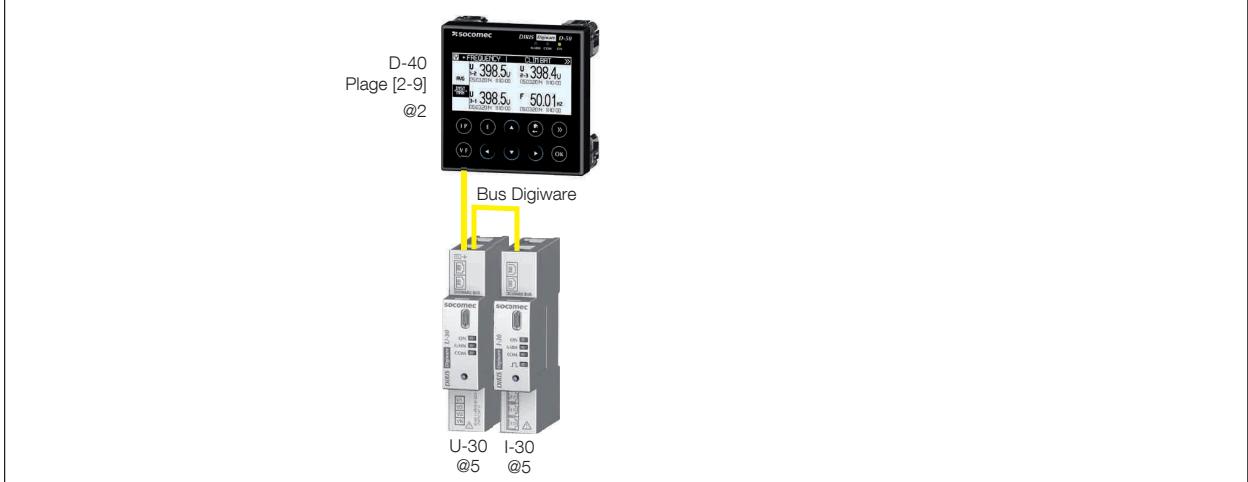

Pour résoudre les conflits d'adresse, se rendre dans PARAMETRES / AUTODETECTER LES PRODUITS SERIE:

Cette fonction permet de détecter tous les produits raccordés par le bus DIGIWARE et/ou le bus RS485 sur l'afficheur DIRIS Digiware D.

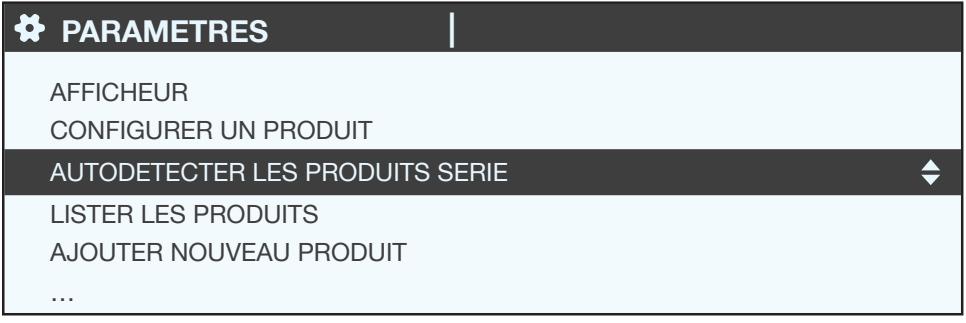

Sélectionner « DEMARRER » puis « OK » pour lancer la procédure de scan / détection (étape qui peut durer jusqu'à 3 minutes).

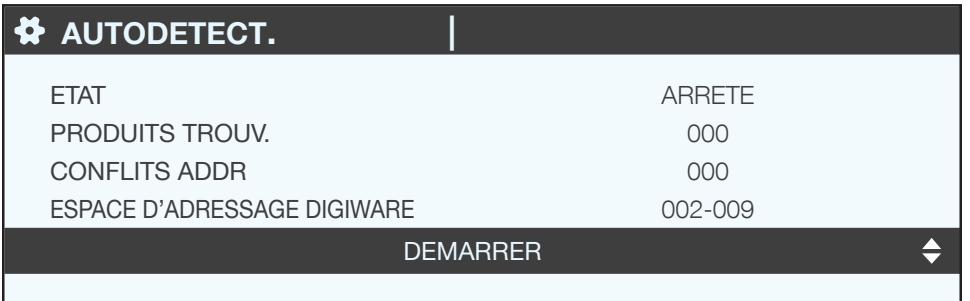

Attention, tous les produits détectés précédemment vont être effacés (s'ils sont toujours présents ils seront à nouveau détectés).

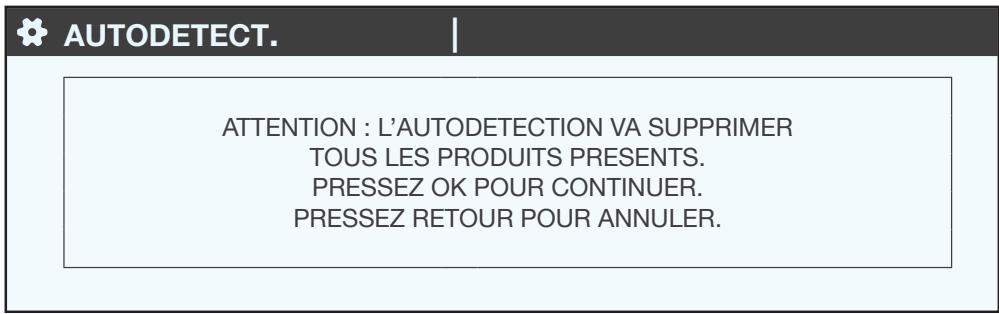

Appuyer sur « OK ».

Différentes phases vont se succéder automatiquement:

• DETECTION ADRESSE

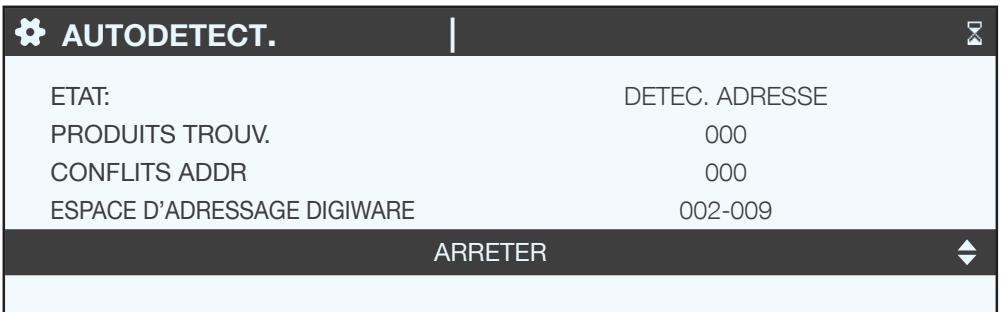

• SCAN ADRESSES

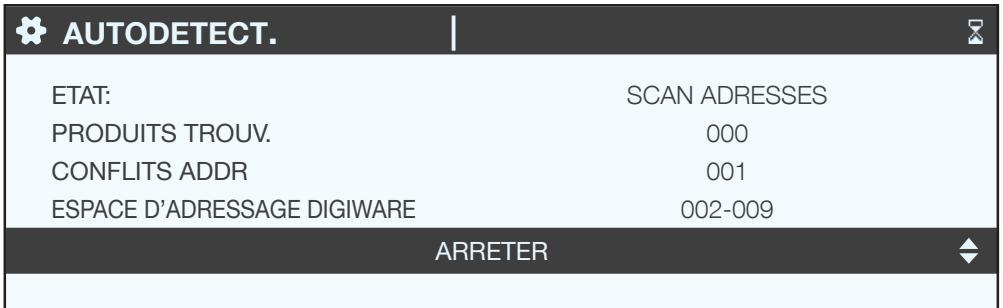

Lorsque l'ETAT « ARRETE » s'affiche, cela signifie que la détection est terminée.

Le nombre de produits trouvés correspond au nombre de produits qui sont correctement adressés. S'il y a un conflit d'adresses (si 10 produits ont la même adresse, cela sera vu comme un seul conflit et non 10 conflits), plusieurs produits ont la même adresse (deux dans l'exemple), il faut donc leur affecter une adresse individuelle et unique.

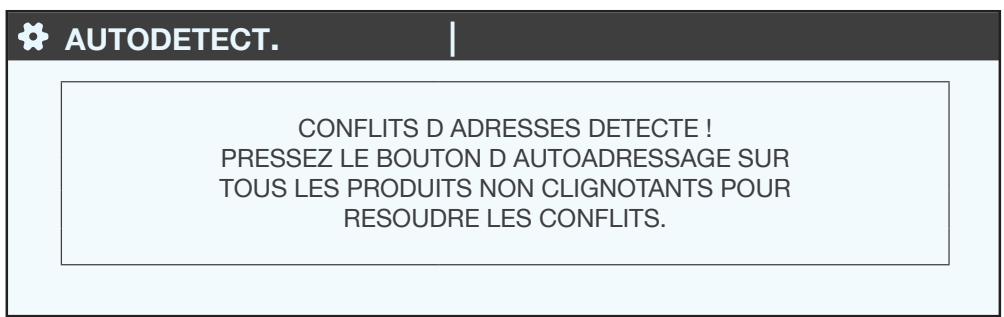

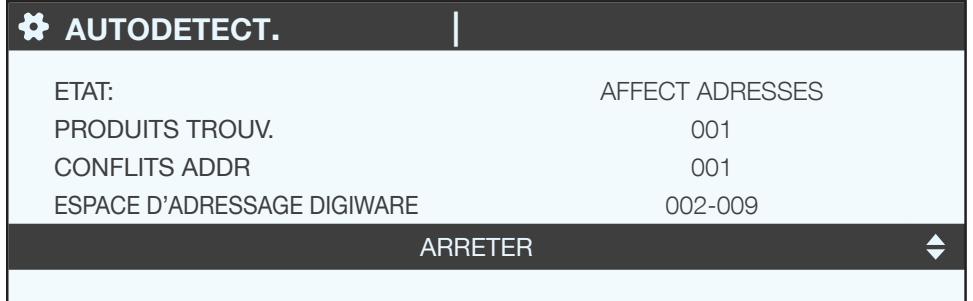

Pour procéder à cet adressage, appuyer quelques secondes sur le bouton en face avant de chaque produit avec sa LED « COM » fixe pour la rendre clignotante:

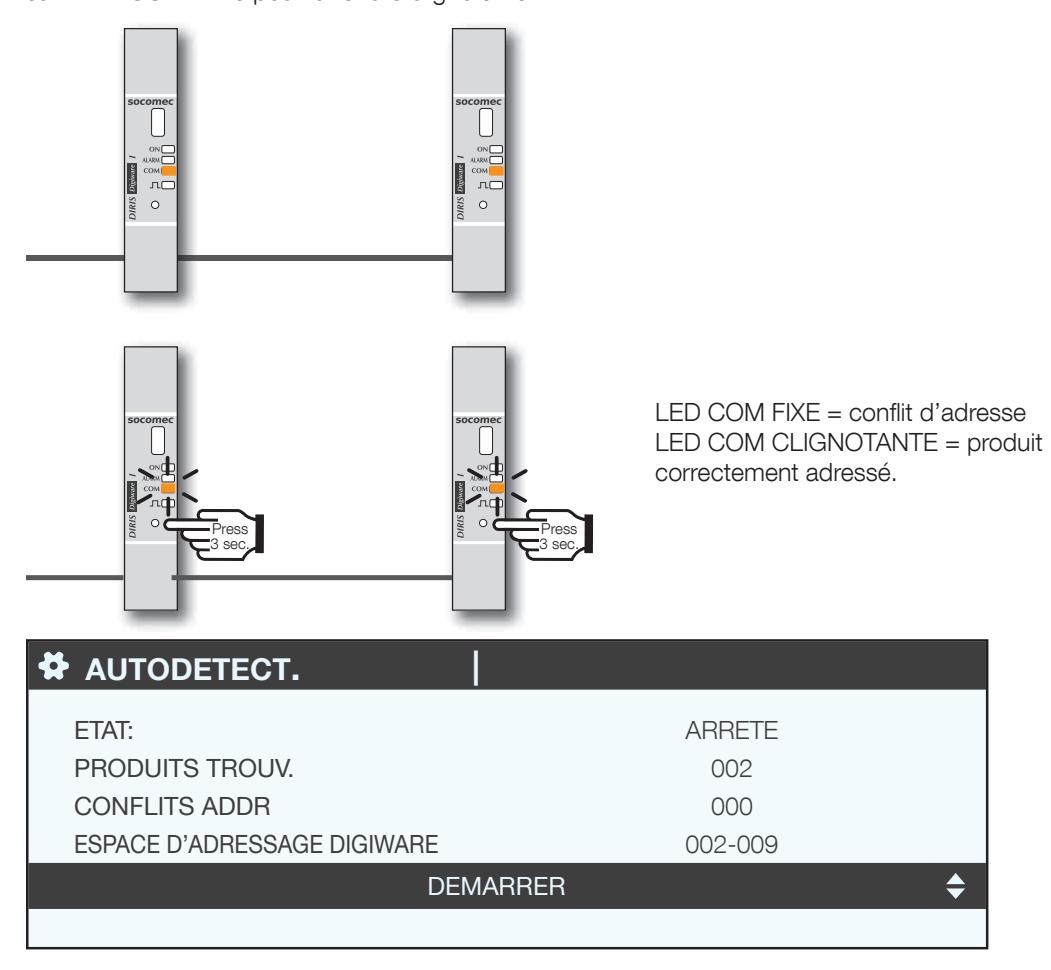

Lors de cette opération, l'afficheur montre le nombre de produits détectés augmenter et le nombre de conflits descendre pour atteindre zéro lorsque tous les produits ont une adresse unique.

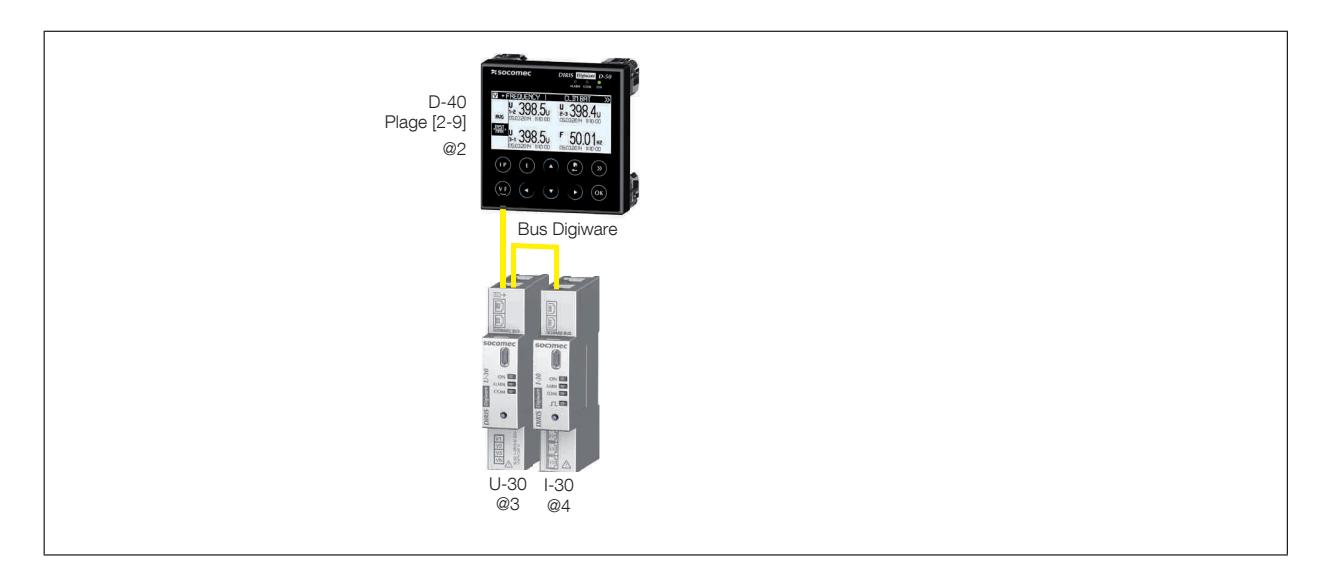

On peut ensuite vérifier la liste des produits détectés ainsi que leur adresse.

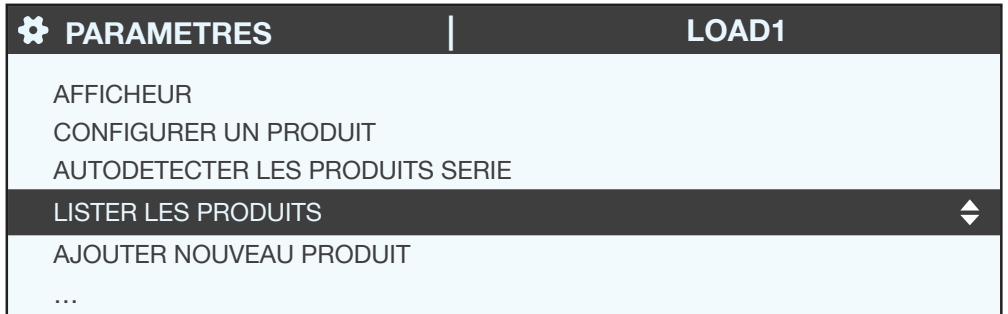

Exemple:

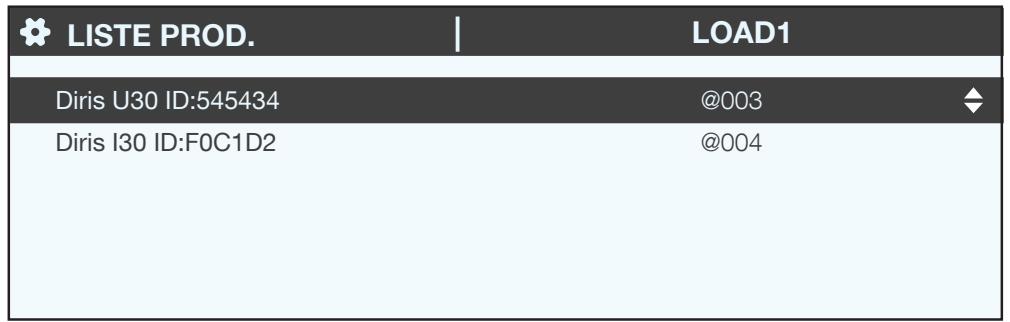

## 7.3. Configuration de chaque compteur et centrale de mesure

Il est possible de configurer la gamme DIRIS Digiware et la gamme DIRIS B via l'afficheur déporté.

Menu « Paramètres », « Configurer un produit ».

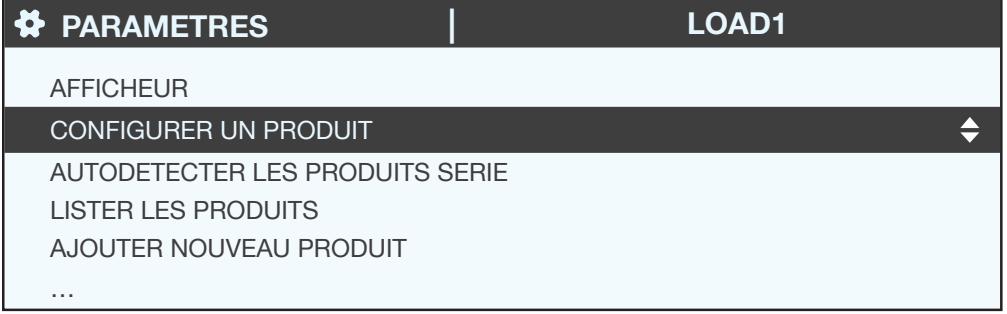

La configuration électrique des différents appareils sera décomposée en 2 parties :

- Réseau: configuration du type de réseau de tension: monophasé (1P+N), biphasé (2P), triphasé sans neutre (3P), triphasé avec neutre (3P+N).
- Charge: configuration de l'ensemble des charges/départs utilisés. Il est par exemple possible d'avoir un réseau tension triphase, sur lequel sont mesurées des charges triphasées et monophasées.

Un DIRIS Digiware U-xx permettra de configurer la partie réseau

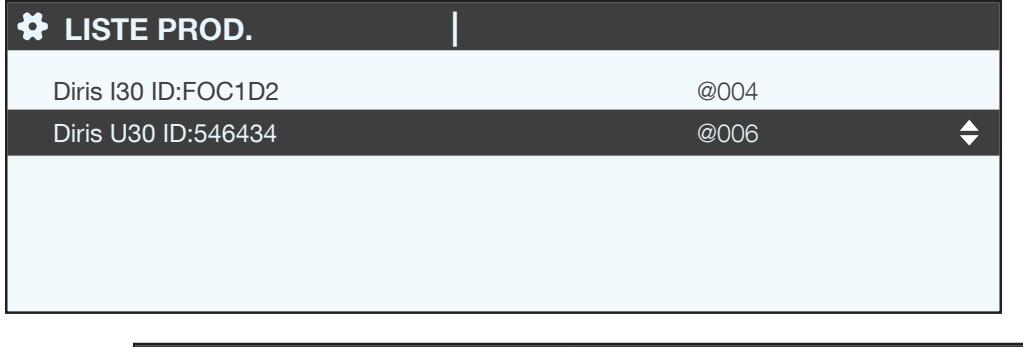

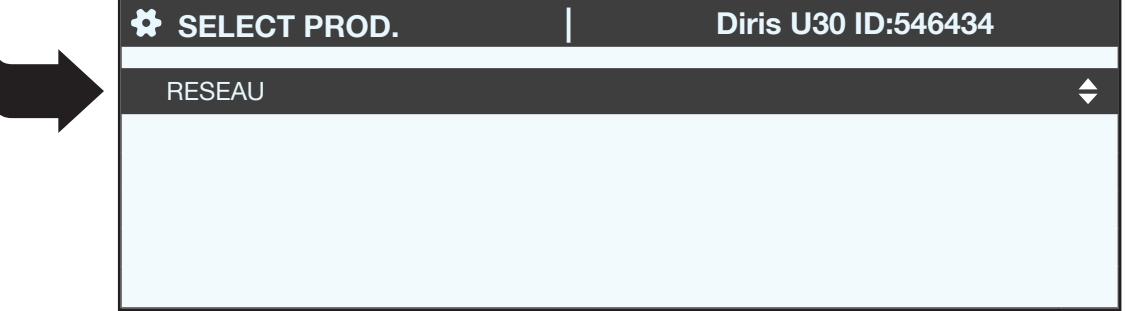

Un DIRIS Digiware I-XX permettra de configurer la partie charges

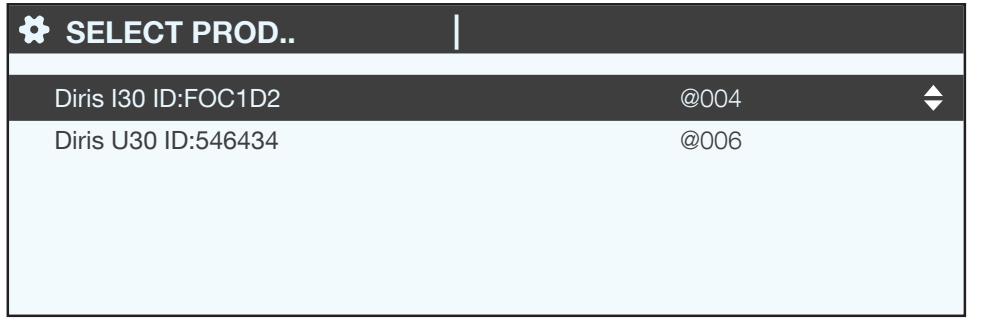

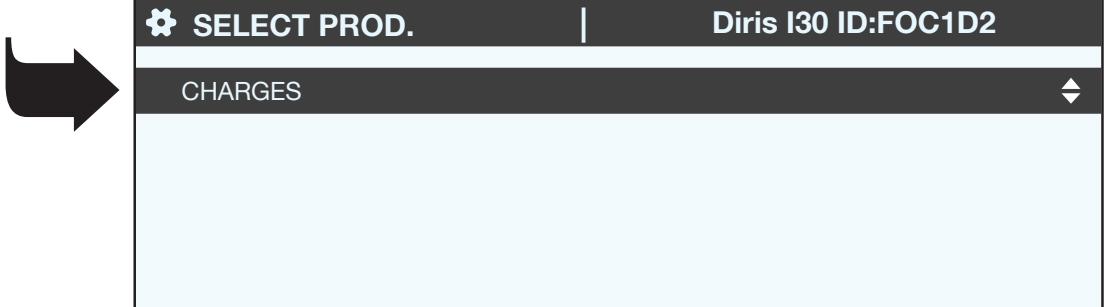

Un DIRIS B permettra de configurer à la fois la partie réseau et la partie charges.

### 7.3.1. Configuration réseau

Les différents paramètres liés à la tension du réseau sont configurables:

- Tension nominale: c'est la tension phase-phase (généralement 400 V) pour les réseaux triphasés c'est la tension phase-neutre (généralement 230 V) pour les réseaux monophasés
- Type de réseau: monophasé (1P+N), biphasé (2P), triphasé sans neutre (3P), triphasé+neutre (3P+N)
- Fréquence nominale: 50 ou 60 Hz selon les pays

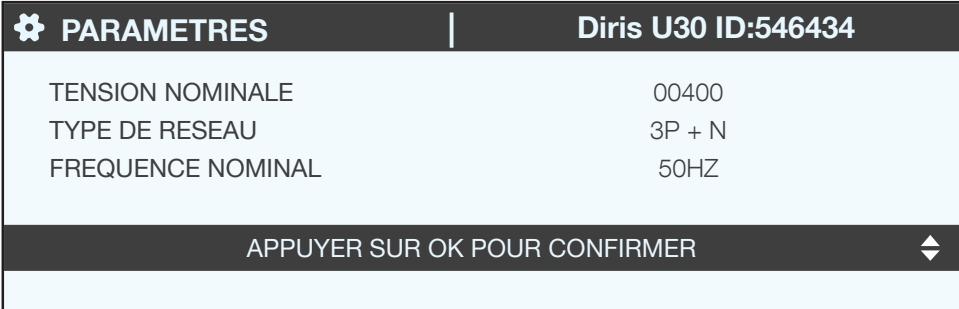

## 7.3.2. Configuration charges

Il est possible de mesurer simultanément plusieurs charges monophasées, biphasées, triphasées sur un DIRIS B ou un DIRIS Digiware.

#### 7.3.2.1. Exemple d'une configuration de charges

Dans l'exemple on présente un DIRIS Digiware I-30 mesurant une charge triphasée + neutre à l'aide de 3 capteurs de courant.

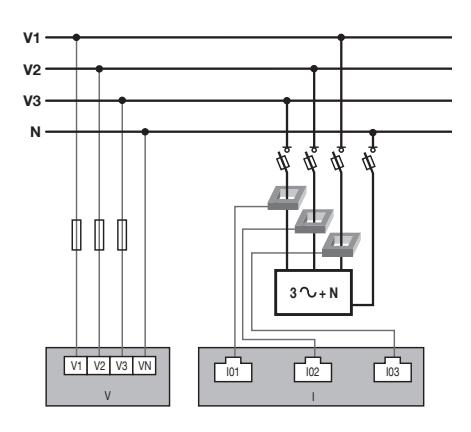

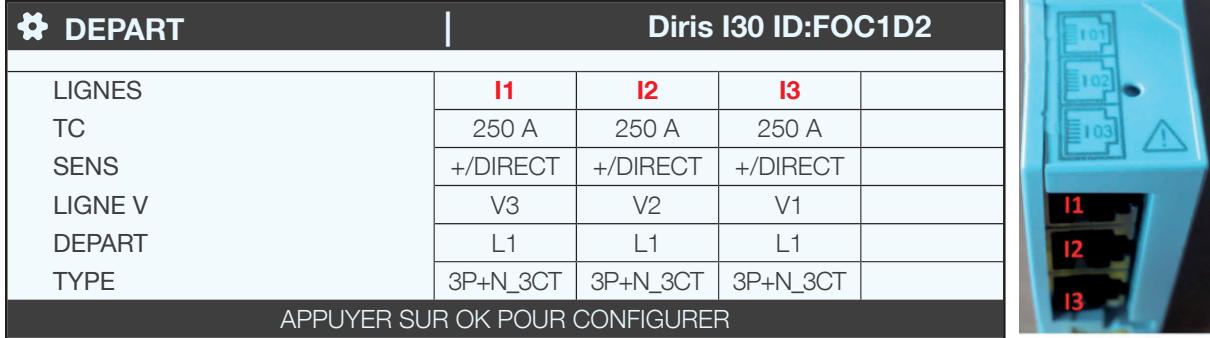

Le capteur raccordé sur l'entrée courant 1 mesure le courant de la phase 3 (V3) Le capteur raccordé sur l'entrée courant 2 mesure le courant de la phase 2 (V2) Le capteur raccordé sur l'entrée courant 3 mesure le courant de la phase 1 (V1)

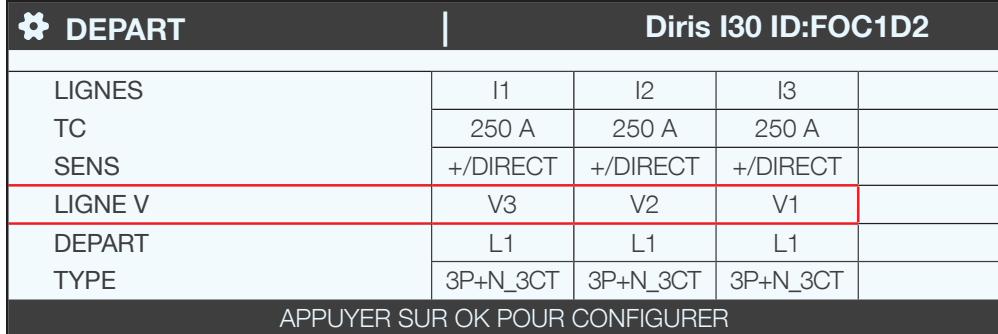

Les 3 entrées courants l1, l2, l3 sont affectées au même départ/charge triphasé n°1 (L1).

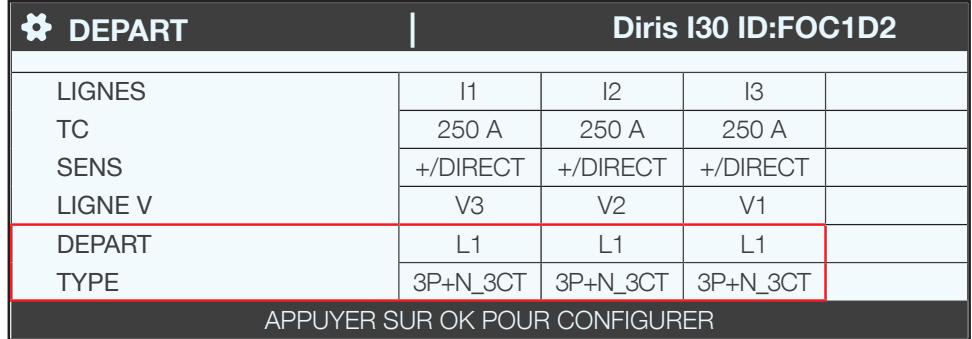

Le champ TC indique le type de tore raccordé et le sens permet d'indiquer si le tore a été monté à l'endroit ou à l'envers (le montage à l'endroit permet de bien visualiser les puissances positives plutôt que des puissances négatives pour un montage à l'envers : voir +100 kW au lieu de -100 kW par exemple):

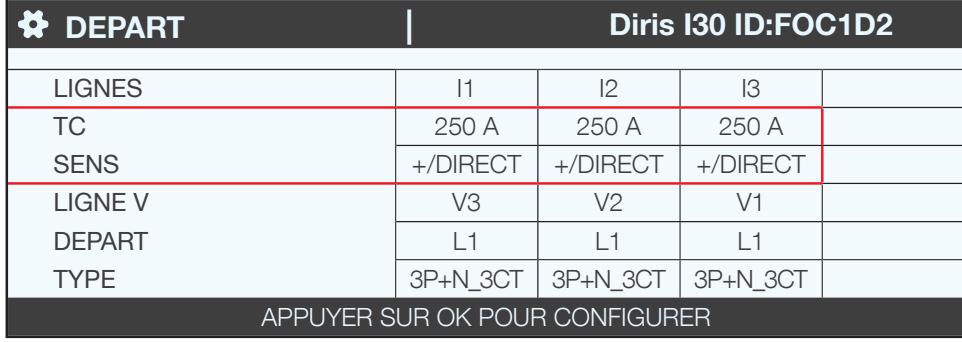

7.3.2.2. Modification de la configuration de charges

En repartant sur l'exemple précédent, pour modifier la configuration, appuyer sur OK.

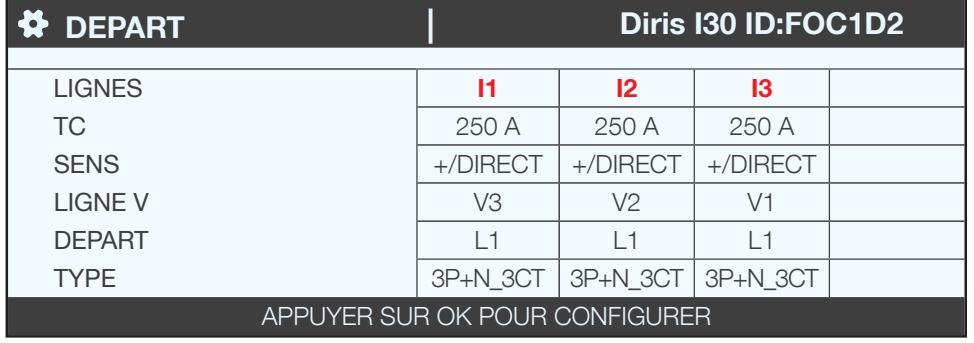

Chaque paramètre peut être modifié pour configurer chacune des charges (en gras les valeurs affichées de l'écran exemple ci-dessous).

- DÉPART -> Configuration de la charge 1: L1 charge 2: L2 charge 3: L3
- NOM -> Nom de la charge: LOAD 1 (modifiable sur 16 caractères maximum)
- TYPE -> Type de la charge: monophasée (1P+N), biphasée (2P), triphasée (3P), triphasée+neutre (3P+N)
- I NOMINAL -> Configuration du courant nominal de la charge: 20A (attention le courant nominal de la charge peut être différent du Capteur (CT1) utilisé : on peut avoir un capteur de 63A qui surveille un départ disjoncteur 20A.
- CT1 -> Choix du courant mesuré par le capteur: I1, I2, I3.

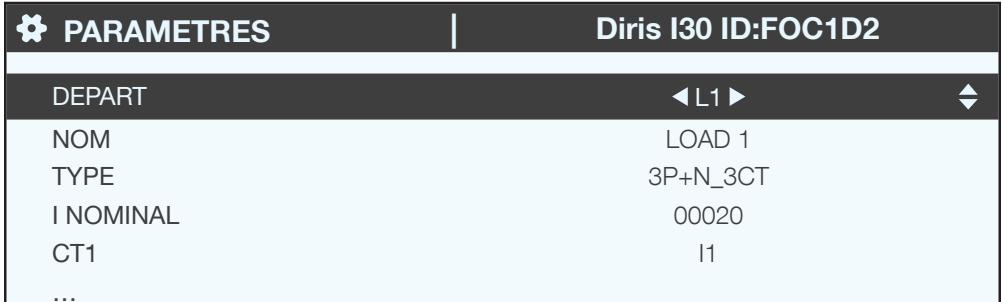

Rentrer dans « CONFIG CT » pour configurer en détail le capteur de courant :

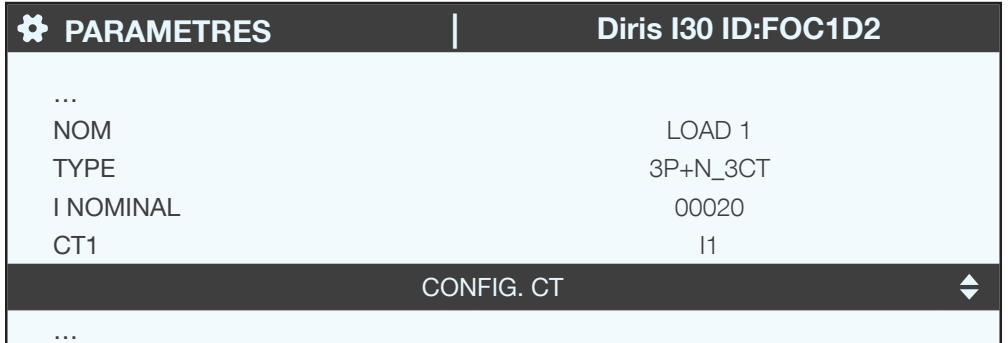

Configurer:

- SENS -> Sens du capteur (+/DIRECT, -/INVERSE)
- LIGNE V -> V1, V2, V3 (est-ce que le capteur est positionné sur la phase 1, la phase 2, la phase 3).
- TC -> Rapport de transformation. Si un capteur est branché sur le produit, cette configuration est automatique en choisissant « DETECTER »

Finir l'opération en sélectionnant « VALIDER » puis « OK »

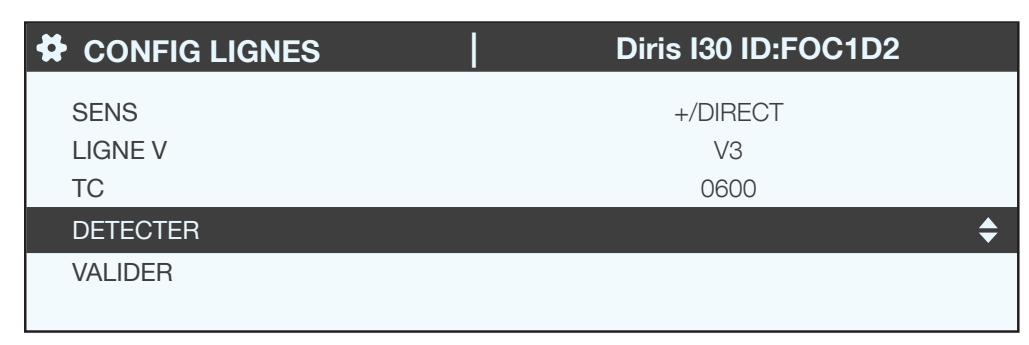

Si une charge est configurée en triphasé ou triphasé+neutre par exemple, il faudra configurer plusieurs capteurs de courant (par exemple 3 capteurs pour une charge triphasée):

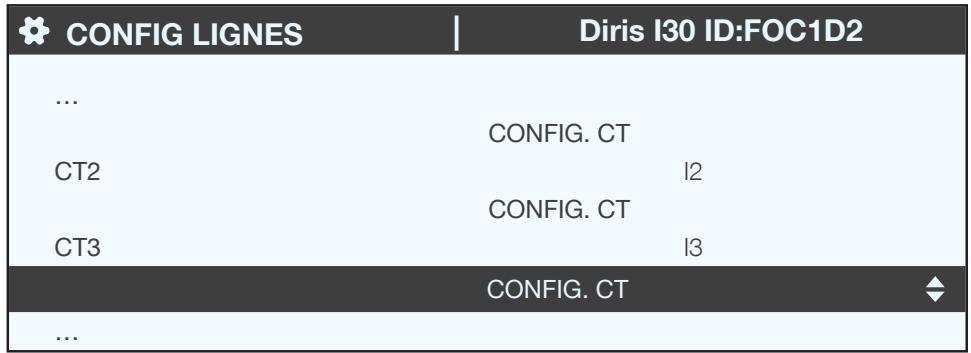

Lorsque l'ensemble de la charge (L1) est configuré (type de charge, nom, courant nominal, ensemble des capteurs configurés), configurer les charges suivantes (L2, L3) depuis la ligne « DEPART »:

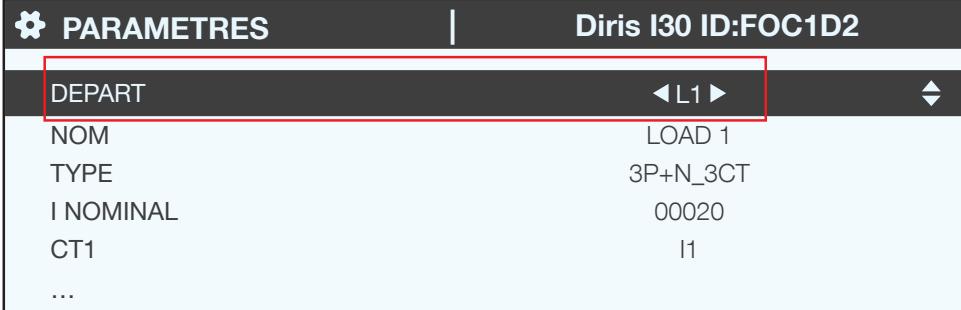

Par exemple sur un DIRIS Digiware I-30 avec 3 entrées courant, il est notamment possible de mesurer :

- · 1 charge triphasée (1 charge triphasée L1 utilisant les entrées courant I1, I2, I3)
- · 3 charges monophasées (1 charge monophasée L1 avec un capteur raccordé sur l'entrée courant I1, 1 charge monophasée L2 avec un capteur raccordé sur l'entrée courant l2, 1 charge monophasée L3 avec un capteur raccordé sur l'entrée courant l3).

De nombreuses autres combinaisons de charges sont possibles.

Lorsque tous les départs / charges sont configurés (maximum 3 sur un DIRIS Digiware I-30), appliquer la configuration en sélectionnant «ENVOYER LES PARAMÈTRES» et cliquer sur « OK ».

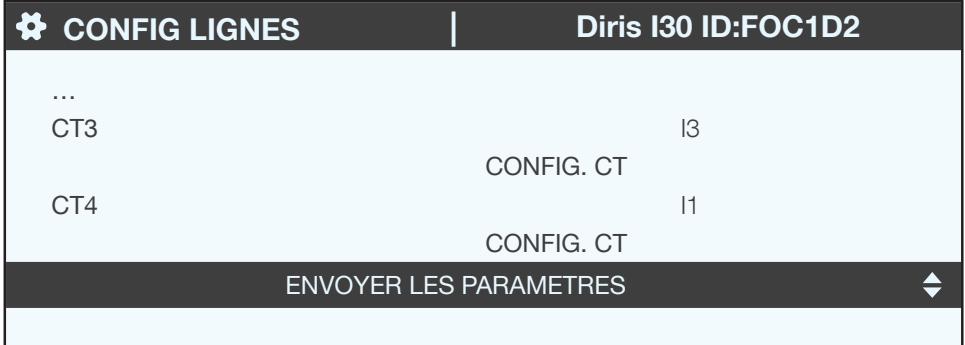

## **8. UTILISATION**

Une fois les charges configurées, les mesures de chaque charges sont accessibles via le menu «MESURES».<br>Les alarmes en cours et l'historique des alarmes sont accessibles via le menu «ÉVÈNEMENTS». Si une alarme est en cours, la LED «ALARM» est activée.

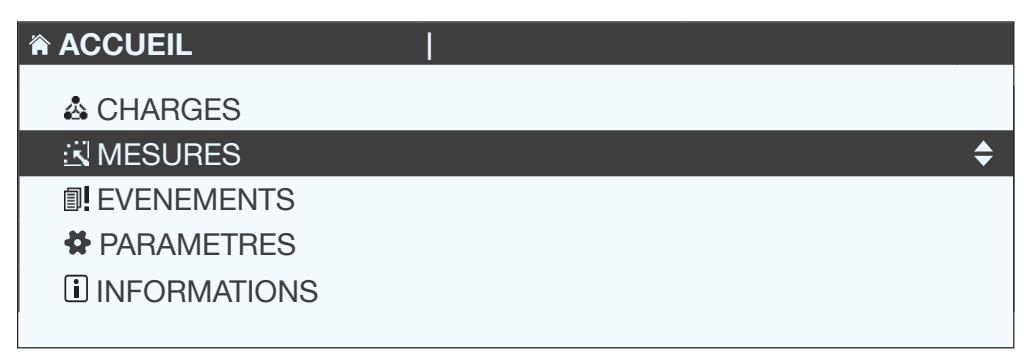

## 9. CARACTÉRISTIQUES

## 9.1. Caractéristiques afficheurs DIRIS D-30 et DIRIS Digiware D-40 / D-50 /  $D-70$

#### 9.1.1. Caractéristiques mécaniques

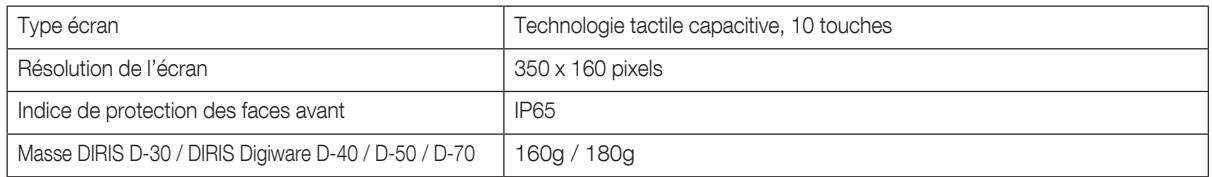

## 9.1.2. Caractéristiques de communication DIRIS D-30

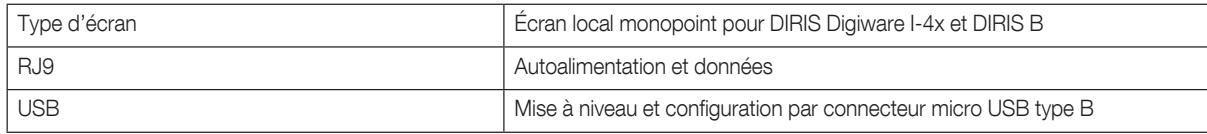

### 9.1.3. Caractéristiques de communication DIRIS Digiware D-40

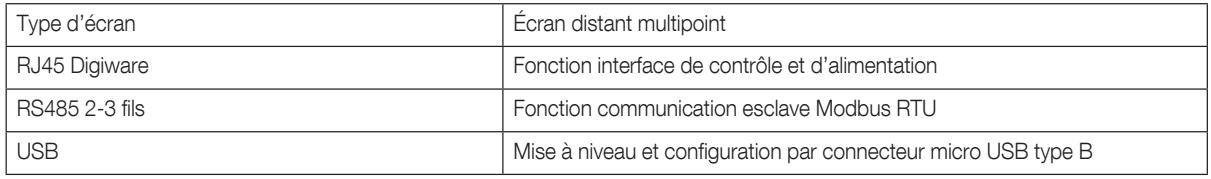

## 9.1.4. Caractéristiques de communication DIRIS Digiware D-50

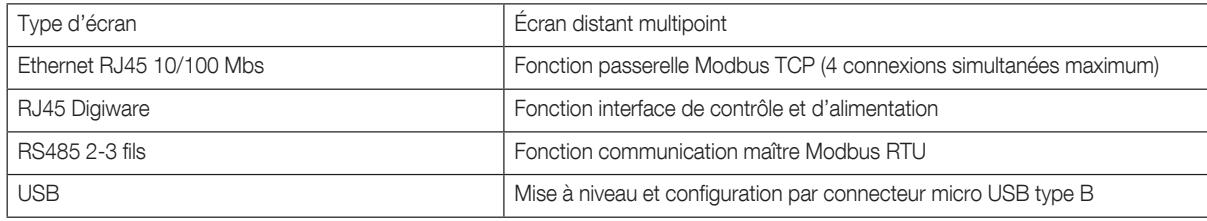

## 9.1.5. Caractéristiques de communication DIRIS Digiware D-70

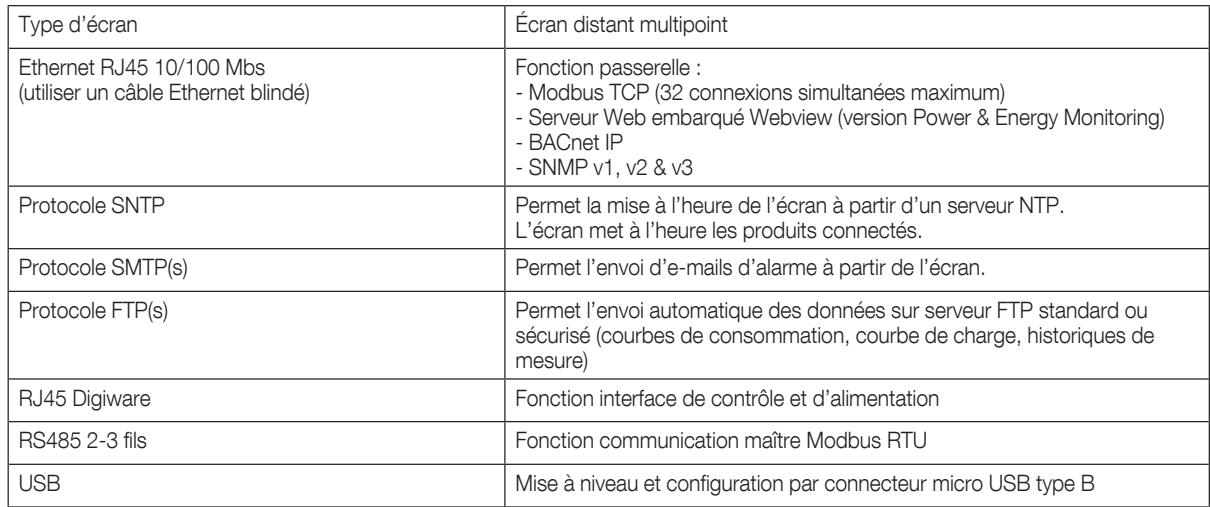

## 9.1.6. Caractéristiques électriques

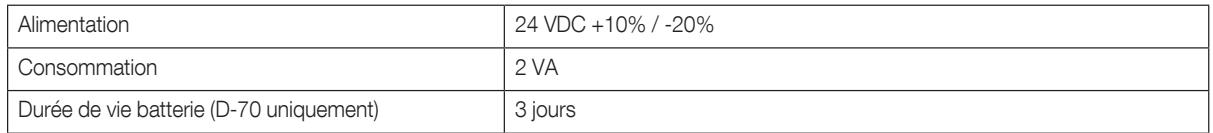

## 9.1.7. Caractéristiques environnementales

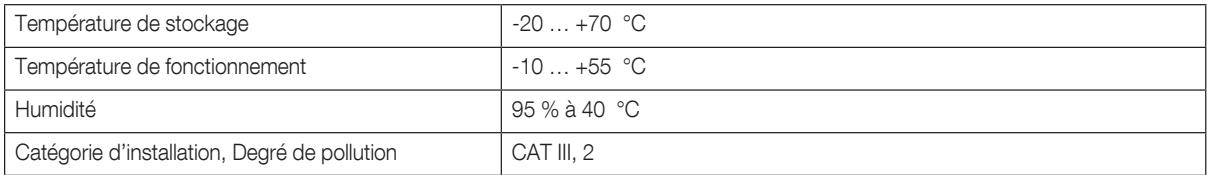

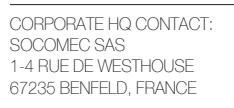

www.socomec.com

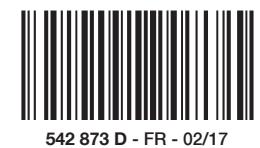

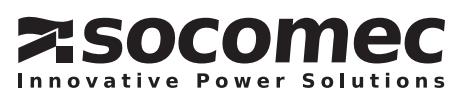